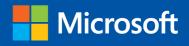

Build exactly the skills you need. Learn at the pace you want.

# Microsoft Office Home & Student 2013

STEC

2

Beth Melton, Mark Dodge, Echo Swinford, and Ben M. Schorr

 $\checkmark$ 

w]

хI

P

N

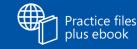

olus ebook

red

## The smart way to learn Office Home & Student 2013 one step at a time!

Experience learning made easy—and quickly teach yourself how to get more done with Microsoft Word, Excel, PowerPoint, and OneNote. With Step by Step, you set the pace—building and practicing the skills you need, just when you need them!

- Use Office anywhere with touch-enabled devices
- Save time and work more easily with templates
- Make professional-looking documents and presentations
- Build spreadsheets to calculate and visualize data
- Organize and share your best ideas with OneNote
- Work with friends using social media and the cloud

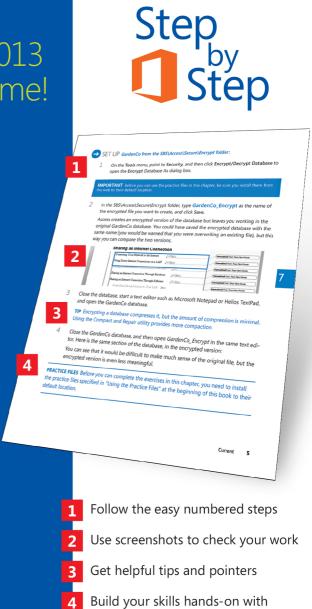

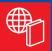

#### Your Step by Step digital content includes:

- All the book's practice files—ready to download at: http://aka.ms/OfficeHomeStudent2013SbS/files
- Fully searchable ebook. See the instruction page at the back of the book.

ready-made practice files

#### microsoft.com/mspress

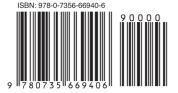

U.S.A. \$34.99 Canada \$36.99 [Recommended]

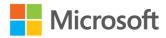

Microsoft Office

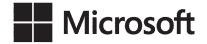

## Microsoft Office Home and Student 2013

Step by Step

Beth Melton Mark Dodge Echo Swinford Ben M. Shorr Copyright © 2013 by Beth Melton, Mark Dodge, Echosvoice, LLC, Ben Schorr All rights reserved. No part of the contents of this book may be reproduced or transmitted in any form or by any means without the written permission of the publisher.

ISBN: 978-0-7356-6940-6

1 2 3 4 5 6 7 8 9 QG 8 7 6 5 4 3

Printed and bound in the United States of America.

Microsoft Press books are available through booksellers and distributors worldwide. If you need support related to this book, email Microsoft Press Book Support at mspinput@microsoft.com. Please tell us what you think of this book at http://www.microsoft.com/learning/booksurvey.

Microsoft and the trademarks listed at *http://www.microsoft.com/about/legal/en/us/IntellectualProperty/ Trademarks/EN-US.aspx* are trademarks of the Microsoft group of companies. All other marks are property of their respective owners.

The example companies, organizations, products, domain names, email addresses, logos, people, places, and events depicted herein are fictitious. No association with any real company, organization, product, domain name, email address, logo, person, place, or event is intended or should be inferred.

This book expresses the author's views and opinions. The information contained in this book is provided without any express, statutory, or implied warranties. Neither the authors, Microsoft Corporation, nor its resellers, or distributors will be held liable for any damages caused or alleged to be caused either directly or indirectly by this book.

#### Acquisitions and Developmental Editor: Kenyon Brown

Production Editor: Kara Ebrahim
Editorial Production: Online Training Solutions, Inc. (OTSI)
Technical Reviewer: Kristen Merritt
Indexer: Bob Pfahler
Cover Design: Girvin
Cover Composition: Karen Montgomery
Illustrator: Online Training Solutions, Inc. (OTSI)

## Contents

| Introduction                            |
|-----------------------------------------|
| Who this book is for                    |
| How this book is organizedxv            |
| Download the practice files xvi         |
| Your companion ebookxix                 |
| Getting support and giving feedback xix |
| Errata                                  |
| We want to hear from youxx              |
| Stay in touch                           |

### PART 1

## Office Home and Student 2013 fundamentals

## **1** Getting comfortable in Office Home and Student 2013

| Exploring the Office environment                    | .4 |
|-----------------------------------------------------|----|
| Norking with Office files                           | 16 |
| Recovering unsaved files and versions               | 23 |
| Customizing the user interface                      | 25 |
| Customizing the Office environment                  | 27 |
| Customizing the Quick Access toolbar                | 28 |
| Customizing the status bar                          | 30 |
| Customizing the ribbon                              | 32 |
| Choosing the right application for the task at hand | 35 |
| Key points                                          | 38 |

## **2** Using shared Office features

| Identifying new shared features in Office Home and Student 2013 | 42 |
|-----------------------------------------------------------------|----|
| Applying Office themes                                          | 47 |
| Inserting graphics, videos, charts, and diagrams                | 50 |
| Inserting charts                                                | 54 |
| Searching for online templates                                  | 58 |
| Presenting Office documents online                              | 62 |
| Inserting online video                                          | 65 |
| Key points                                                      | 69 |

## **3** Sharing and collaborating

| 72 |
|----|
| 74 |
| 78 |
| 85 |
| 88 |
| 90 |
| 92 |
| 93 |
| 94 |
| 97 |
| 99 |
|    |

## 4 Using touch in Office

| Getting comfortable with Office on a tablet | .101 |
|---------------------------------------------|------|
| Looking at unsupported features             | 102  |
| Jsing touch mode                            | .103 |
| Selecting content with touch                | 106  |
| Norking with ink in Office                  | 108  |
| Key points                                  | 112  |

## 101

41

# Word 2013

| 5       | Getting comfortable in Word 2013 | 115 |
|---------|----------------------------------|-----|
| Explori | ing the Word 2013 user interface |     |
| Modify  | ving your document view          |     |
| Chang   | ing other view options           | 122 |
| Discov  | ering what's new in Word 2013    |     |

### **6** Navigating and reading documents 133

| Navigating a document by scrolling and using keyboard shortcuts  | 134  |
|------------------------------------------------------------------|------|
| Searching and navigating a document by using the Navigation pane | .135 |
| Collapsing and expanding document content                        | .141 |
| Working with documents in the new Read Mode                      | 144  |
| Exploring research tools in Read Mode                            | 148  |
| Key points                                                       | .153 |

## 7 Editing and composing documents

| Moving the cursor by using keyboard shortcuts                             | .155 |
|---------------------------------------------------------------------------|------|
| Selecting text by using the keyboard and mouse                            | .156 |
| Selecting text by using the keyboard                                      | 157  |
| Selecting text by using the mouse                                         | 159  |
| Using other selection methods                                             | 160  |
| Using formatting marks during document composition                        | .161 |
| Inserting symbols, international characters, and other special characters | .165 |
| Inserting special characters                                              | 169  |
| Using AutoCorrect                                                         | .172 |
| Composing documents faster by using building blocks                       | .176 |
| Key points                                                                | .181 |

## 8 Formatting documents

| Formatting documents more efficiently                  | 183  |
|--------------------------------------------------------|------|
| Setting default document formatting for your documents | 188  |
| Setting section formatting                             | 190  |
| Using styles for paragraph and character formats       | .192 |
| Exploring other paragraph formats                      | 196  |
| Exploring other character formats                      | 200  |
| Changing case                                          | 202  |
| Managing pagination through formatting                 | 203  |
| Key points                                             | 207  |

## Presenting information

| Formatting simple lists by using bullets and numbering | 210 |
|--------------------------------------------------------|-----|
| Creating tabbed lists                                  | 213 |
| Inserting tables                                       | 217 |
| Enhancing tables                                       | 223 |
| Key points                                             | 227 |

## Finalizing documents

| Correcting proofing errors             | . 230 |
|----------------------------------------|-------|
| Inspecting documents before publishing | 233   |
| Marking documents as final             | . 238 |
| Creating PDF files in Word             | 239   |
| Printing documents                     | 245   |
| Key points                             | 250   |

## 

## PowerPoint 2013

| 11      | Getting comfortable in PowerPoint 2013   | 253 |
|---------|------------------------------------------|-----|
| Getting | started working with PowerPoint 2013     |     |
| Explori | ng the PowerPoint 2013 tools             |     |
| Discove | ring the new features in PowerPoint 2013 |     |
| Key po  | nts                                      |     |

## **12** Designing and creating presentations 267

| Creating a new presentation based on a theme or template      | 268  |
|---------------------------------------------------------------|------|
| Applying a theme to an existing presentation                  | .269 |
| Customizing your file with colors, fonts, and effects         | 271  |
| Theme fonts                                                   | 272  |
| Theme colors                                                  | 273  |
| Applying theme effects to your presentation                   | 277  |
| Applying background styles to your presentation               | 281  |
| Formatting placeholders on the slide master                   | 283  |
| Adding graphics to the slide master and layouts               | 288  |
| Creating a custom slide layout                                | .291 |
| Changing your presentation from a 16:9 format to a 4:3 format | 297  |
| Key points                                                    | 301  |

## **13** Creating on-slide content

| Choosing a slide layout and adding text in placeholders | 304  |
|---------------------------------------------------------|------|
| Adding manual text boxes                                | 308  |
| Adding and formatting a table                           | .313 |

# Inserting and formatting charts..316Creating and formatting SmartArt diagrams.320Reusing slides and keeping their source formatting.326Key points.333

## **14** Creating Office graphics

| Adding and formatting shapes                 | 336   |
|----------------------------------------------|-------|
| Applying enhanced fills and effects          | . 342 |
| Creating your own shapes                     | . 349 |
| Inserting, cropping, and formatting pictures | . 354 |
| Key points                                   | . 363 |

## **15** Adding animation and multimedia365

| Adding animation to text and shapes.   | 366  |
|----------------------------------------|------|
| Editing video and applying transitions | .371 |
| Inserting and playing online video     | .374 |
| Saving your presentation as a video    | .375 |
| Key points                             | 377  |

## 16 Finalizing and presenting

| Adding and renaming sections   | . 380 |
|--------------------------------|-------|
| Inserting comments             | . 384 |
| Printing slides and notes      | . 386 |
| Finalizing your presentation   | 391   |
| Delivering a presentation      | . 394 |
| Practicing with Presenter view | . 401 |
| Key points                     | . 406 |

## 379

## part 4 Excel 2013

| 17 | Getting comfortable in Excel 2013 | 409 |
|----|-----------------------------------|-----|
|    |                                   |     |

| Starting Excel 2013.                 | 409 |
|--------------------------------------|-----|
| Identifying what's new in Excel 2013 | 413 |
| Key points                           | 419 |

## **18** Creating and editing worksheets

| Entering and organizing data                        |
|-----------------------------------------------------|
| Changing column widths                              |
| Using formatting to alter the appearance of data426 |
| Extending a series with AutoFill                    |
| Introducing Flash Fill 431                          |
| Selecting and naming cell ranges 434                |
| Using column headers to define names437             |
| Moving around in the worksheet                      |
| Moving and adjusting cells                          |
| Moving and copying rows and columns 445             |
| Copying one or more cells to many 447               |
| Key points                                          |

| 19       | Manipulating numbers and text    | 451 |
|----------|----------------------------------|-----|
| Creating | g, editing, and copying formulas |     |
| Using fu | unctions                         |     |

| Using the AutoSum button and built-in function                                |
|-------------------------------------------------------------------------------|
| Inserting functions                                                           |
| Using relative, fixed, and mixed cell references                              |
| Using names in formulas and validating cell entries                           |
| Looking at useful functions 473                                               |
| Working with text in Excel                                                    |
| Combining text from multiple cells into one string                            |
| Removing extra spaces                                                         |
| Copying cells containing formulas and pasting only their resulting values 484 |
| Changing the case of text                                                     |
| Restricting cell entries                                                      |
| Key points                                                                    |

## 20 Analyzing data

| Exploring a built-in template      | 495 |
|------------------------------------|-----|
| Performing what-if analyses        | 498 |
| Managing multiple what-if models   | 499 |
| Using the Quick Analysis tools     | 502 |
| Formatting conditionally           | 504 |
| Analyzing data from another source | 508 |
| Filtering data with tables         | 512 |
| Filter menu commands               | 518 |
| Adding data to tables              | 519 |
| Sorting data                       | 521 |
| Creating a custom sort list        | 523 |
| Creating a PivotTable              | 526 |
| Key points                         | 535 |
|                                    |     |

## **21** Formatting worksheets

| Applying number formatting | 538 |
|----------------------------|-----|
| Formatting with styles     | 542 |
| Creating custom themes     | 546 |

### 495

| ormatting in cells                 | 550 |
|------------------------------------|-----|
| Norking with custom number formats | 551 |
| Norking with percentage formats    | 558 |
| Norking with fraction formats      | 560 |
| Norking with date formats          | 564 |
| Protecting worksheets              | 570 |
| Setting view options               | 574 |
| itoring formats in templates       | 579 |
| ey points                          | 581 |

#### Manipulating workbooks and worksheets 583 22

| Inserting rows and columns                   | 583 |
|----------------------------------------------|-----|
| Inserting and deleting cells.                | 587 |
| Working with panes and page layout options   | 591 |
| Printing row and column labels on every page | 599 |
| Adjusting page breaks                        | 602 |
| Creating a multisheet workbook               | 606 |
| Manipulating sheets                          | 610 |
| Summarizing a multisheet workbook            | 613 |
| Working with sheet references                | 617 |
| Managing multiple workbooks                  | 618 |
| Key points                                   | 621 |

#### Creating charts and graphics 23

| Creating and modifying a chart  | 623 |
|---------------------------------|-----|
| Adding a slicer to a PivotChart | 629 |
| Manipulating chart elements     | 632 |
| Adding a timeline to a chart    | 637 |
| Manipulating objects            | 640 |
| Creating and sharing graphics   | 642 |
| Using graphics elsewhere        | 648 |
| Key points                      | 654 |
|                                 |     |

### PART 5

## OneNote 2013

| 24       | Getting comfortable in OneNote 2013            | 657 |
|----------|------------------------------------------------|-----|
| Getting  | g started with OneNote 2013                    | 657 |
| Explori  | ng the OneNote interface                       |     |
| Identify | ying new and improved features in OneNote 2013 |     |
| Кеу ро   | ints                                           |     |

## 25 Working with notebooks, sections, and pages 669

| Creating a notebook                                       | 670 |
|-----------------------------------------------------------|-----|
| Creating and organizing sections $\ldots$ $\ldots$ $\ell$ | 671 |
| Section groups                                            | 573 |
| Creating and organizing pages $\ldots$ $\ell$             | 674 |
| Creating subpages                                         | 675 |
| Adding and organizing notes6                              | 675 |
| Inserting images                                          | 576 |
| Working with ink and shapes $\ldots$ $\epsilon$           | 677 |
| Custom pens6                                              | 579 |
| Shapes                                                    | 579 |
| Erasing ink or shapes6                                    | 581 |
| Inserting space                                           | 582 |
| Arranging shapes                                          | 583 |
| Recovering deleted sections or pages 6                    | 684 |
| Key points 6                                              | 685 |

## 26 Using organizational tools

| Using tags                        | 688  |
|-----------------------------------|------|
| Creating and customizing tags     | 690  |
| Using styles to format your notes | .692 |

| Connecting OneNote to Outlook                    | 693   |
|--------------------------------------------------|-------|
| Sending email messages to OneNote                | . 693 |
| Connecting appointments to OneNote               | . 695 |
| Annotating contacts                              | . 697 |
| Connecting OneNote tasks to Outlook              | . 698 |
| Using hyperlinks to tie your notes together      | . 700 |
| Creating custom hyperlinks to other pages        | 702   |
| Creating and organizing tables                   | . 704 |
| Using the Insert Table feature                   | 705   |
| Searching your notes to find information quickly | 707   |
| Changing your search scope                       | . 709 |
| Key points                                       | 711   |

## 27 Sharing notes with others

| Creating a new notebook on SkyDrive        | 713 |
|--------------------------------------------|-----|
| Moving a notebook to SkyDrive              | 716 |
| Stopping sharing in SkyDrive               | 718 |
| Jsing a file server to share notes         | 718 |
| Stopping sharing on a file server          | 721 |
| Sharing notes via SharePoint               | 723 |
| Sharing notes with others during a meeting | 727 |
| Sending notes via email                    | 728 |
| Exporting to other formats                 | 730 |
| Key points                                 | 733 |

## 28 Using OneNote everywhere

| Syncing your notes by using SkyDrive    | 735 |
|-----------------------------------------|-----|
| Accessing your notes in a web browser   |     |
| Using OneNote on your phone or tablet   | 740 |
| Using OneNote on an iPhone or iPad      | 741 |
| Using OneNote Mobile for Android        | 743 |
| Using OneNote Mobile on a Windows Phone | 746 |
| Using OneNote with a Windows 8 tablet   | 747 |
| Key points                              | 749 |

## 713

## **29** Saving time with OneNote

| Finding tags                  | 751 |
|-------------------------------|-----|
| Recording audio               | 755 |
| Using Quick Notes             | 756 |
| Using screen clipping         | 758 |
| Using linked notes            | 759 |
| Searching your images         |     |
| Inserting a spreadsheet       | 763 |
| Using the Napkin Math feature | 765 |
| Formatting with templates     | 765 |
| Key points                    | 768 |
| Index                         | 769 |
| About the authors             | 805 |

## Introduction

The Microsoft Office Home and Student 2013 suite of programs provide the tools you need for easy and efficient word processing, presentation planning, spreadsheet creation, and note taking. *Microsoft Office Home and Student 2013 Step by Step* offers a comprehensive look at the features of Office that most people will use most frequently, particularly those new to Office Home and Student 2013.

## Who this book is for

*Microsoft Office Home and Student 2013 Step by Step* and other books in the Step by Step series are designed for beginning to intermediate level computer users. Whether you are already comfortable working in Office and want to learn about new features in Office Home and Student 2013 or are new to Office, this book provides invaluable hands-on experience so that you can work with Microsoft Word, PowerPoint, Excel, and OneNote.

## How this book is organized

This book is divided into 29 chapters. Chapters 1–4 provide information on Office fundamentals, including how to work in the Office environment, how to avail yourself of shared Office features across applications, and how to share and collaborate with Office 365 services. Chapters 5–10 show you how to create, read, and navigate, format, organize, and share Word documents. Chapters 11–16 cover how to design and create impactful presentations in PowerPoint, including working with themes, masters, and layout, along with multimedia, creating customized graphics, and finalizing and making your presentation. Chapters 17–23 take you through the steps of creating, editing, and formatting database worksheets and workbooks, manipulating and analyzing data in spreadsheets, and creating charts and graphics. Chapters 24–29 cover all the features of OneNote, and show how to work with notebooks, sections, and pages, and how to organize and share your notes.

The first chapter of each of the five parts of the book contains introductory information that will primarily be of interest to readers who are new to a particular Office application or are upgrading from an earlier version. If you have worked with a more recent version of Office, you might want to skip past that material. This book has been designed to lead you step by step through all the tasks you're most likely to want to perform with Office Home and Student 2013. If you start at the beginning and work your way through all the exercises, you will gain enough proficiency to be able to work with all the Office Home and Student applications. However, each topic is self-contained, so you can jump in anywhere to acquire exactly the skills you need.

## Download the practice files

Before you can complete the exercises in this book, you need to download the book's practice files to your computer. These practice files can be downloaded from the following page:

http://aka.ms/OfficeHomeStudent2013SbS/files

**IMPORTANT** Microsoft Office Home and Student 2013 is not available from this website. You should purchase and install that program before using this book.

The following table lists the practice files for this book.

| Chapter                                     | File                                 |
|---------------------------------------------|--------------------------------------|
| Chapter 2: Using shared Office features     | Fabrikam Management Team.pptx        |
|                                             | Sample Picture.jpg                   |
|                                             | Simple to-do list.xlsx               |
| Chapter 6: Reading and navigating documents | Fabrikam Rebrand Campaign.docx       |
|                                             | Newsletter_A.docx                    |
|                                             | Newsletter_B.docx                    |
| Chapter 7: Creating and editing documents   | List Example.docx                    |
|                                             | Newsletter_C.docx                    |
|                                             | Sample Logo and Address.docx         |
| Chapter 8: Formatting documents             | Fabrikam Rebrand Campaign_A.docx     |
|                                             | Fabrikam Rebrand Campaign_B.docx     |
|                                             | Fabrikam Rebrand Campaign_C.docx     |
|                                             | Fabrikam Rebrand Campaign_D.docx     |
|                                             | Fabrikam Rebrand Campaign_final.docx |
| Chapter 9: Organizing documents             | Example Newsletter.docx              |
|                                             | List Example.docx                    |
|                                             | List Example_B.docx                  |
|                                             | List Example_C.docx                  |
|                                             |                                      |

| Fabrikam Newsletter.pdf<br>Newsletter_B.docx<br>SampleContentA_Start.pptx<br>SampleContentB_Start.pptx<br>SamplePictureB.JPG<br>SampleContentA_start.pptx<br>SampleContentA_end.pptx<br>SampleContentB_start.pptx<br>SampleContentB_end.pptx<br>SampleContentC_end.pptx<br>SampleContentC_end.pptx<br>SampleContentD_start.pptx |
|----------------------------------------------------------------------------------------------------|
| SampleContentA_Start.pptx<br>SampleContentB_Start.pptx<br>SamplePictureB.JPG<br>SampleContentA_start.pptx<br>SampleContentA_end.pptx<br>SampleContentB_start.pptx<br>SampleContentB_end.pptx<br>SampleContentC_start.pptx<br>SampleContentC_end.pptx<br>SampleContentD_start.pptx                                               |
| SampleContentB_Start.pptx<br>SamplePictureB.JPG<br>SampleContentA_start.pptx<br>SampleContentA_end.pptx<br>SampleContentB_start.pptx<br>SampleContentB_end.pptx<br>SampleContentC_start.pptx<br>SampleContentC_end.pptx<br>SampleContentD_start.pptx                                                                            |
| SamplePictureB.JPG<br>SampleContentA_start.pptx<br>SampleContentA_end.pptx<br>SampleContentB_start.pptx<br>SampleContentB_end.pptx<br>SampleContentC_start.pptx<br>SampleContentC_end.pptx<br>SampleContentD_start.pptx                                                                                                    |
| SampleContentA_start.pptx<br>SampleContentA_end.pptx<br>SampleContentB_start.pptx<br>SampleContentB_end.pptx<br>SampleContentC_start.pptx<br>SampleContentC_end.pptx<br>SampleContentD_start.pptx                                                                                                    |
| SampleContentA_end.pptx<br>SampleContentB_start.pptx<br>SampleContentB_end.pptx<br>SampleContentC_start.pptx<br>SampleContentC_end.pptx<br>SampleContentD_start.pptx                                                                                                    |
| SampleContentB_start.pptx<br>SampleContentB_end.pptx<br>SampleContentC_start.pptx<br>SampleContentC_end.pptx<br>SampleContentD_start.pptx                                                                                                    |
| SampleContentB_end.pptx<br>SampleContentC_start.pptx<br>SampleContentC_end.pptx<br>SampleContentD_start.pptx                                                                                                    |
| SampleContentC_start.pptx<br>SampleContentC_end.pptx<br>SampleContentD_start.pptx                                                                                                    |
| SampleContentC_end.pptx<br>SampleContentD_start.pptx                                                                                                    |
| SampleContentD_start.pptx                                                                                                    |
|                                                                                                    |
| SampleContentD and noty                                                                                                    |
| SampleContentD_end.pptx                                                                                                    |
| SampleContentE_start.pptx                                                                                                    |
| SampleContentE_end.pptx                                                                                                    |
| SampleContentF_start.pptx                                                                                                    |
| SampleContentF_end.pptx                                                                                                    |
| SampleContentG_start.pptx                                                                                                    |
| SampleContentA_Start.pptx                                                                                                    |
| SampleContentB_Start.pptx                                                                                                    |
| SamplePictureB.JPG                                                                                                    |
| Fabrikam Employee Excursion.wmv                                                                                                    |
| SampleContentA_start.pptx                                                                                                    |
| SampleContentA_end.pptx                                                                                                    |
| SampleContentB_start.pptx                                                                                                    |
| SampleContentC_start.pptx                                                                                                    |
| SampleContentD_start.pptx                                                                                                    |
| SampleContentA_Start.pptx                                                                                                    |
| SampleContentB_Start.pptx                                                                                                    |
| SampleContentC_Start.pptx                                                                                                    |
| SampleContentD_Start.pptx                                                                                                    |
| Fabrikam-Employees_start.xlsx                                                                                                    |
| Fabrikam-Management_start.xlsx                                                                                                    |
|                                                                                                    |

| Chapter                                   | File                                    |
|-------------------------------------------|-----------------------------------------|
| Chapter 19: Manipulating numbers and text | Fabrikam-Management2_start.xlsx         |
|                                           | Fabrikam-Seven-Year-Summary_start.xlsx  |
|                                           | Fabrikam-Seven-Year-Summary2_start.xlsx |
|                                           | Loan_start.xlsx                         |
|                                           | Real-Estate-Transition_start.xlsx       |
| Chapter 20: Analyzing data                | 2015Projections_start.xlsx              |
|                                           | Fabrikam-Jan-2013-Sales_start.xlsx      |
|                                           | Fabrikam Jan Sales 2013. txt            |
|                                           | FabrikamQ1SalesDetail_start.xlsx        |
|                                           | JanSales2_start.xlsx                    |
|                                           | RealEstateTransition_start.xlsx         |
| Chapter 21: Formatting worksheets         | Custom Formats 2_start.xlsx             |
|                                           | Custom Formats 3_start.xlsx             |
|                                           | Custom Formats_start.xlsx               |
|                                           | FabrikamSummary_start.xlsx              |
|                                           | FabrikamSummary2_start.xlsx             |
|                                           | FabrikamSummaryTheme_start.xlsx         |
|                                           | FabrikamSummaryTheme.xlsx               |
|                                           | Real-Estate-Transition_start.xlsx       |
| Chapter 22: Manipulating workbooks and    | FabrikamQ1_start.xlsx                   |
| worksheets                                | FabrikamQ1-B_start.xlsx                 |
|                                           | Q1-Summary_start.xlsx                   |
|                                           | Q1-Transactions_start.xlsx              |
|                                           | Q1-Transactions2_start.xlsx             |
|                                           | UnitSales_start.xlsx                    |
|                                           | UnitSales2_start.xlsx                   |
| Chapter 23: Creating charts and graphics  | FabrikamLogo_start.xlsx                 |
|                                           | FabrikamSalesTable_start.xlsx           |
|                                           | FabrikamSalesTable2_start.xlsx          |
|                                           | FabrikamSalesTable3_start.xlsx          |
|                                           | FabrikamSalesTable4_start.xlsx          |
|                                           | FabrikamSalesTable5_start.xlsx          |
|                                           | Logo_start.xlsx                         |
|                                           | Report_start.xlsx                       |

## Your companion ebook

With the ebook edition of this book, you can do the following:

- Search the full text
- Print
- Copy and paste

To download your ebook, please see the instruction page at the back of the book.

## Getting support and giving feedback

The following sections provide information about getting help with Office Home and Student 2013 or the contents of this book and contacting us to provide feedback or report errors.

### Errata

We've made every effort to ensure the accuracy of this book and its companion content. Any errors that have been reported since this book was published are listed on our Microsoft Press site:

#### http://aka.ms/OfficeHomeStudent2013SbS/errata

If you find an error that is not already listed, you can report it to us through the same page.

If you need additional support, email Microsoft Press Book Support at *mspinput@microsoft*. *com*.

Please note that product support for Microsoft software is not offered through the addresses above.

### We want to hear from you

At Microsoft Press, your satisfaction is our top priority, and your feedback our most valuable asset. Please tell us what you think of this book at:

http://www.microsoft.com/learning/booksurvey

The survey is short, and we read every one of your comments and ideas. Thanks in advance for your input!

### Stay in touch

Let's keep the conversation going! We're on Twitter at: http://twitter.com/MicrosoftPress/.

## Part 1 Office Home and Student 2013 fundamentals

| 1 | Getting comfortable in Office<br>Home and Student 2013 | 3   |
|---|--------------------------------------------------------|-----|
| 2 | Using shared Office features                           | 41  |
| 3 | Sharing and collaborating                              | 71  |
| 4 | Using touch in Office                                  | 101 |

## Chapter at a glance

## Explore

Explore the Office environment, page 4

|      | INSERT DESIG                            |                             |                                        |                              | VIEW          |                          |           | ate Taneyhill + 🛐 |   |
|------|-----------------------------------------|-----------------------------|----------------------------------------|------------------------------|---------------|--------------------------|-----------|-------------------|---|
| acte | Body) * 11 * A'<br><u>U</u> * eks x, x' | ∧ Aa - 🆗 🗄<br>& - Ž - ▲ - 📕 | = + (= + %; +   e= e<br>■ = = =   (= + | = 11 ¶ A380<br>_0t - ⊞ - 1Nc | CCDE AaBbCcDE | AaBbCt Aa<br>Heading1 He | BbCcc AaB | All Find          |   |
|      |                                         |                             |                                        |                              |               |                          |           |                   | ^ |
|      | 1                                       |                             |                                        |                              | 4 5           | 6                        | · · ·     |                   |   |
|      |                                         |                             |                                        |                              |               |                          |           |                   |   |
|      |                                         |                             |                                        |                              |               |                          |           |                   |   |
|      |                                         |                             |                                        |                              |               |                          |           |                   |   |
|      |                                         |                             |                                        |                              |               |                          |           |                   |   |
|      |                                         |                             |                                        |                              |               |                          |           |                   |   |
|      |                                         |                             |                                        |                              |               |                          |           |                   |   |
|      |                                         |                             |                                        |                              |               |                          |           |                   |   |
|      |                                         |                             |                                        |                              |               |                          |           |                   |   |
|      |                                         |                             |                                        |                              |               |                          |           |                   |   |
|      |                                         |                             |                                        |                              |               |                          |           |                   |   |
|      |                                         |                             |                                        |                              |               |                          |           |                   |   |
|      |                                         |                             |                                        |                              |               |                          |           |                   |   |
|      |                                         |                             |                                        |                              |               |                          |           |                   |   |
|      |                                         |                             |                                        |                              |               |                          |           |                   |   |
|      |                                         |                             |                                        |                              |               |                          |           |                   |   |
|      |                                         |                             |                                        |                              |               |                          |           |                   |   |
|      |                                         |                             |                                        |                              |               |                          |           |                   |   |
|      |                                         |                             |                                        |                              |               |                          |           |                   |   |
|      |                                         |                             |                                        |                              |               |                          |           |                   |   |
|      |                                         |                             |                                        |                              |               |                          |           |                   |   |
|      |                                         |                             |                                        |                              |               |                          |           |                   |   |
|      |                                         |                             |                                        |                              |               |                          |           |                   |   |
|      |                                         |                             |                                        |                              |               |                          |           |                   |   |
|      |                                         |                             |                                        |                              |               |                          |           |                   |   |
|      |                                         | D STATES 🔛                  |                                        |                              |               |                          |           |                   |   |

## Work

Work with Office files, page 16

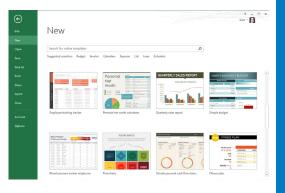

### Recover

Recover unsaved files and versions, page 23

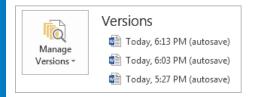

## Customize

Customize the ribbon, page 32

| PE          |      |               |        | Preser | itation1 - PowerPoi | nt         |            |        |      |
|-------------|------|---------------|--------|--------|---------------------|------------|------------|--------|------|
| FILE        | HOME | MY CUSTOM TAB | INSERT | DESIGN | TRANSITIONS         | ANIMATIONS | SLIDE SHOW | REVIEW | VIEW |
| Email       |      |               |        |        |                     |            |            |        |      |
| Wy custom g | roup |               |        |        |                     |            |            |        |      |

## Getting comfortable in Office Home and Student 2013

### IN THIS CHAPTER, YOU WILL LEARN HOW TO

- Explore the Office environment.
- Work with Office files.
- Recover unsaved files and versions.
- Customize the user interface.
- Customize the ribbon.
- Choose the right application for the task at hand.

One of the biggest advantages of using Microsoft Office Home and Student 2013 is the similarities across the applications. The most obvious is the user interface, which is the overall look and feel of the application and how you interact with it. If you've used previous versions of Office, you may notice that many commands and features are nearly identical to those in past releases of Office, if not exactly the same, such as the commands for copying and pasting information, formatting text, creating charts, or inserting pictures. All of these similarities greatly reduce the learning curve, which allows you to apply the functionality in one application across the entire Office suite.

As you apply that knowledge and learn more about each application, you'll likely discover similar functionality that may not be initially obvious. For example, you can create a company newsletter by using Microsoft Word or PowerPoint. You can document company meeting notes in Microsoft OneNote or Word. And you can store lists of data in both Word and Microsoft Excel.

In this chapter, you'll learn about the Office environment, which includes the user interface, application options, and Office settings, plus you'll learn about Office terminology, Help options, and other functionality available in Office. This chapter also covers basic instructions for starting an Office application and working with Office files. At the end of this chapter, you'll get an overview of each application and tips for choosing the right application for various tasks.

## Exploring the Office environment

The first step in getting comfortable with Office Home and Student 2013 is to become familiar with your Office surroundings. In this section, you'll explore the user interface along with application options and settings that are shared across the Office applications.

**TIP** Even if you're already comfortable with this information from working with a previous version of Office, please read this section for tips that you may have not previously discovered.

You typically start an Office application from the Windows Start screen in Windows 8 or the Start menu in Windows 7. You can also start an application and open a file at the same time by opening a file sent to you as an email attachment or by double-clicking a file from somewhere in your computer environment, such as your Windows desktop.

With the exception of OneNote, when you start an application without opening a file, the new application Start screen appears.

**TIP** OneNote doesn't have an application Start screen. When you start the application, the main window is displayed.

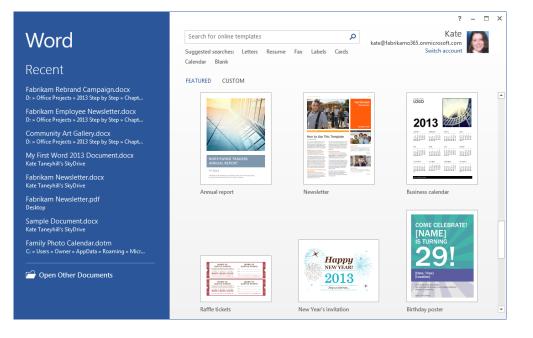

From the application Start screen, you can open a recently used file, open an existing file, or create a new file from a template. After you create a new file or open an existing one, the main window will be displayed.

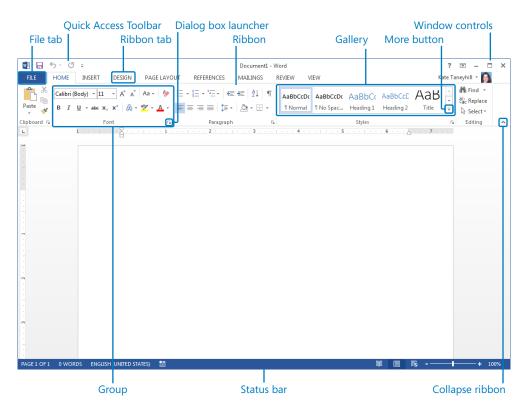

The application window has the following elements:

Ribbon The main component of the Office user interface and where you'll find the primary commands for working with the content of your Office files. The ribbon includes tabs that have commands associated with a specific task. For example, objects that you insert in an Office document; like a picture, chart, or shape; are located on the Insert tab. This task-oriented organization also extends to the commands themselves, which are placed in related groups. For example, frequently used commands for formatting text are all located in a group named Font in most applications.

**TIP** Some commands on the ribbon have what's known as a split control, which is a combination of a button and an arrow. An example is the Bullets command, found in Word on the Home tab in the Paragraph group. If you click the button, the default option, or the last option you selected during your editing session, will automatically be applied. When you click the arrow next to the button, a list of options will display, such as a list of available bullets.

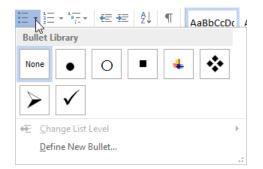

Note that for larger split controls, like the Paste button, the arrow will appear below the button instead of to the right. An easy way to determine if you're using a split control is to point to the button. If only the button or the arrow is highlighted rather than the entire button, then it's a split control.

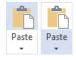

- **Title bar** Appears at the top of the application window and displays the name of the active file and application name. In most standard Windows applications, including the Office applications, the title bar also has the program icon on the far left.
- Window controls Located on the far right of the title bar. Along with the standard Minimize, Restore Down/Maximize, and Close buttons, there are two additional buttons:
  - **Help** Clicking this button displays help for the application.
  - Ribbon Display Options Clicking this button gives you a list of choices for viewing the ribbon.

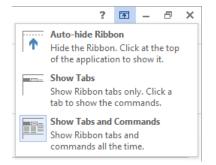

The Auto-Hide Ribbon option gives you nearly a full-screen view because it also hides the status bar along with the ribbon. Show Tabs and Show Tabs And Commands toggle the ribbon between a collapsed or expanded state, displaying only the ribbon tabs or displaying both the ribbon tabs and commands.

**SEE ALSO** For more information about how to hide, collapse, and expand the ribbon, see the "Customizing the user interface" section later in this chapter.

- Quick Access Toolbar Appears on the left end of the title bar by default. Each application has its own set of frequently used commands that are specific to the application. The most common commands are Save, Undo, and Redo.
- Status bar Located at the bottom of the application window; displays information about the application or current file. In most applications, view controls and the zoom slider are located on the right end of the status bar.
- Dialog box launcher Appears in the lower-right corner of a group when additional options for the related set of commands are available. Clicking the dialog box launcher opens a dialog box or task pane.
- Tool tabs Appear in the ribbon when additional commands are available for a selected object, such as a table, picture, chart, or drawing object.

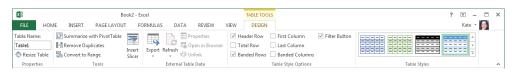

**TIP** You can quickly activate a tool tab for most objects by double-clicking the object.

• **Gallery** A visual list of choices, such as a collection of formats that offer multiple options. A gallery also refers to a set of related tools.

| E Cover Page -                                                                                                    |          | C Picture Effects -                  |
|----------------------------------------------------------------------------------------------------|----------|--------------------------------------|
| Built-in                                                                                                    |          | Preset No Presets                    |
|                                                                                                    |          | Shadow >                             |
| Document<br>Biological State (Control State State S |          | Presets                              |
| Posmeri Ibi anti atta atta atta atta atta atta att                                                                                                    |          | Glow                                 |
| instead of the second second sec                                                                                                    |          |                                      |
| Austin Facet Grid                                                                                                    |          | Soft Edges >                         |
|                                                                                                    | 1<br>1   | 🖴 Bevel 🔹 🔰 🌍 🥥 🗐                    |
| (Document Title)                                                                                                    |          | 3- <u>D</u> Rotation > 2 3-D Options |
| Energy and Energy and     |          | Arts Balling Balling Balls           |
| lon (Dark) lon (Light) Motion                                                                                                    | <b>•</b> |                                      |
| More Cover Pages from Office.com                                                                                                    | +        |                                      |
| Remove Current Cover Page                                                                                                    |          | Chart Styles                         |
| Save Selection to Cover Page Gallery                                                                                                    |          |                                      |

**TIP** Many galleries have additional options that may not appear in the ribbon. To view gallery options, right-click a gallery item. For example, to lock a shape for multiple uses, right-click a shape in the Shapes gallery and then click Lock Drawing Mode. To dismiss this mode, press the Esc key.

 Live Preview Enables you to view changes like pasted text or picture formatting prior to making a modification.

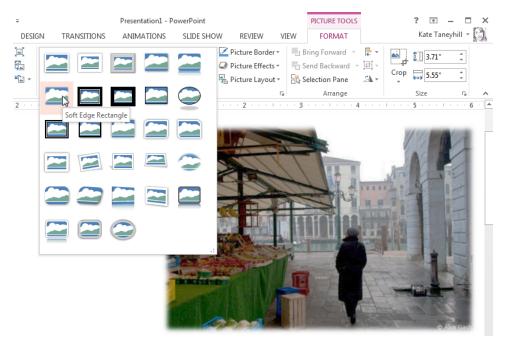

#### **TIP** Live Preview is available in all applications except OneNote.

• **Mini toolbar** Appears on the screen in most applications when you have text or an object selected; provides quick access to the most-used formatting commands.

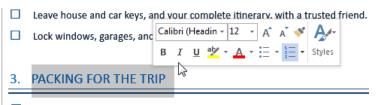

Make a list of the specific items of clothing you'll need to pack for your trip to you'll attend.

**TIP** The Mini Toolbar may also appear when you right-click selected text or objects.

ScreenTips ScreenTips provide descriptions of commands and are displayed when you point to a ribbon command. If the command has an associated keyboard shortcut, that shortcut will appear in parentheses next to the name of the command. Several ScreenTips also include detailed help or a feature preview. For instance, in Excel, the ScreenTip for the Conditional Formatting command on the Home tab in the Styles group includes a detailed explanation for how to use conditional formatting. It also includes a preview of how data bars and an icon set are displayed for a range of values.

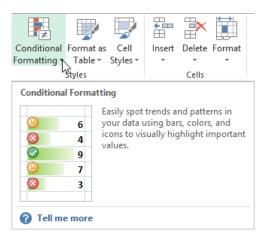

**TIP** If a command has an associated Help topic, Tell Me More is displayed at the bottom of the ScreenTip. Clicking the link displays the Help topic.

• **KeyTips** Enable you to navigate the ribbon by using the keyboard. To display KeyTips, press and release the Alt key. The KeyTips are the letters, numbers, or combinations of letters and numbers that appear on the ribbon. When you press only the Alt key, Key-Tips for the ribbon tabs and Quick Access Toolbar are displayed. To view KeyTips for a specific ribbon tab, after you press the Alt key, press the corresponding KeyTips for that tab, press Alt+H. Or to view the KeyTips for the Backstage view, press Alt+F.

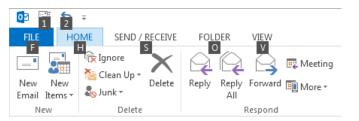

**TIP** Commands on the Quick Access Toolbar have sequential KeyTips associated with the position of the command. For example, your first command is automatically assigned Alt+1.

The Office environment also extends to an area called the Backstage view, which is displayed by clicking the File tab on the ribbon.

Whereas the ribbon and Quick Access Toolbar are used for working with the content inside a file, the Backstage view is used for working with the entire file and for changing application settings.

The commands in the Backstage view are separated into two groups. The first set is for filerelated commands, such as Info, Open, Save As, and Print. These commands are covered in the next section of this chapter. The last set, specifically the Account and Options commands, are related to the application and are considered part of the Office environment.

• **Account** This is where you manage a new feature in Office Home and Student 2013 called an Office cloud account and get information about your Office installation.

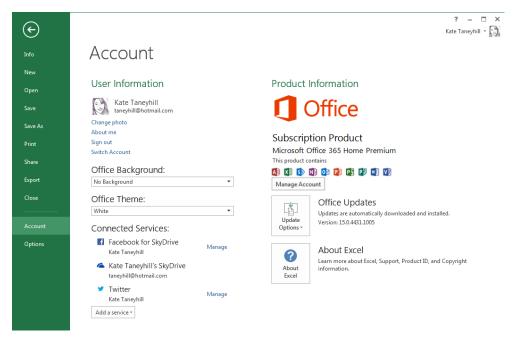

## **NOTE** The previous image is from Microsoft Office 365 Home Premium, which is a subscription based edition of Office. The Microsoft Office Home and Student 2013 edition only includes Word, Excel, PowerPoint, and OneNote.

The User Information area has information about your Office cloud account, like your user name and your photo if you've elected to add one. This location is also where you can set a preferred Office background, with designs such as clouds or circles that appear in title bar of your Office applications, or where you can change the Office Theme.

**SEE ALSO** For more information about Office cloud accounts and connected services, see Chapter 3, "Sharing and collaborating."

The Product Information area is where you find information about your Office installation such as the Office suite you have installed and the applications that are included. This is also where you can choose how your Office installation is updated and view your update history.

 Options This is where you can change a variety of application preferences and customize certain behaviors that are specific to the application. In some applications, such as Excel and Access, there are also options specific to the active file.

|                      | Excel Options                                                                                                    |
|----------------------|----------------------------------------------------------------------------------------------------|
| General<br>Formulas  | General options for working with Excel.                                                                                |
| Proofing             | User Interface options                                                                                                 |
| Save                 | ✓ Show Mini Toolbar on selection ①                                                                                     |
| Language             | ✓ Show Quick Analysis options on selection                                                                             |
| Advanced             | ✓ Enable Live Preview ①                                                                                                |
| Customize Ribbon     | ScreenTip style: Show feature descriptions in ScreenTips                                                               |
| Quick Access Toolbar | When creating new workbooks                                                                                            |
| Add-Ins              | Use this as the default fo <u>n</u> t: Body Font v                                                                     |
| Trust Center         | Font size:     11       Default view for new sheets:     Normal View       Include this many sheets:     1             |
|                      | Personalize your copy of Microsoft Office                                                                              |
|                      | User name: Kate Taneyhill<br>☐ Always use these values regardless of sign in to Office.<br>Office Background: Straws ♥ |
|                      | Start up options                                                                                                    |
|                      | $\checkmark$ Show the Start screen when this application starts                                                        |
|                      | OK Cancel                                                                                                    |

To close the Backstage view and return to the application window, click the arrow in the upper-left corner or press the Esc key.

## Adjusting your ribbon display

The ribbon is dynamic and adjusts to the size of the application window, your screen resolution, and your screen magnification. If you're using a low resolution, one that makes everything appear larger, a small application window, or a screen magnification of more than 100 percent, the appearance of groups and buttons may be affected. For example, a gallery or an entire group of commands may collapse to a single group button, or button images may appear without labels, or buttons may appear stacked vertically instead of horizontally. And when you are resizing an application window, if there isn't enough room to display the ribbon, it could disappear completely. You may want to take a few minutes to resize an application window to become more familiar with the dynamic ribbon changes.

To modify your screen resolution in both Windows 8 and Windows 7, right-click an empty area of your desktop and then click Screen Resolution. In the Screen Resolution dialog box, click Resolution and drag the slider to adjust your resolution.

|                                           | Screen Resolu                                                                                                    | ution   |                     |
|-------------------------------------------|----------------------------------------------------------------------------------------------------|---------|---------------------|
| 🕂 🔿 🗢 👚 🖳 « Displa                        | y      Screen Resolution                                                                                           | V C Sea | rch Control Panel 👂 |
| Change the ap                             | pearance of your display                                                                                           |         |                     |
|                                           |                                                                                                    |         | Detect<br>Identify  |
| Display:                                  | 1. Generic Non-PnP Monitor \vee                                                                                    |         |                     |
| Resolution:                               | 1280 × 800 ∨<br>High                                                                                               |         | Advanced settings   |
| Make text and othe<br>What display settin | - 1920 × 1440<br>- 1920 × 1200<br>- 1920 × 1200<br>- 1920 × 1080<br>- 1680 × 1050<br>- 1600 × 1200<br>- 1440 × 900 | OK Car  | ncel Apply          |
|                                           | 1400 × 1050<br>1366 × 768<br>1280 × 1024<br>1280 × 960<br>1280 × 800<br>1280 × 768<br>1152 × 864<br>1024 × 768     |         |                     |

**TIP** Screen resolution is expressed as pixels wide × pixels high, such as 1024×768. The greater the screen resolution, or the higher the numbers, the greater the amount of information that will fit on your screen. The greater the number of pixels wide (the first number), the greater the number of buttons that can be shown on the ribbon. Note that screen resolution options are dependent on your monitor, but they typically range from 800×600 to 2048×1152.

As previously noted, the ribbon also adjusts to your screen magnification. To modify your screen magnification in both Windows 8 and Windows 7, right-click an empty area of your desktop and then click Personalize. In the lower-left corner, click Display and then select your preferred screen magnification.

| (←       | ) ( 🄿 🗢 🟫 🖳 « Appear                 | ance and Personalization 🕨 Display 🛛 🗸 👌 Search Control Panel 🔎                                                                                                    |
|----------|--------------------------------------|----------------------------------------------------------------------------------------------------|
|          | Control Panel Home                   | Change the size of all items                                                                                                    |
| <b>(</b> | Adjust resolution<br>Calibrate color | You can make text and other items on the desktop bigger by choosing one of these options. To temporarily enlarge just part of the screen, use the <u>Magnifier</u> tool. |
| ~        | Change display settings              | Smaller - 100% (default)                                                                                                    |
|          | Adjust ClearType text                | O Medium - 125%                                                                                                    |
|          |                                      | ○ Larger - 150%                                                                                                    |
|          |                                      | Custom sizing options                                                                                                    |
|          |                                      | Change only the text size<br>Instead of changing the size of everything on the desktop, change only the text size for                                                    |
|          | See also                             | a specific item.<br>Title bars v 11 v Bold                                                                                                    |
|          | Personalization                      |                                                                                                    |
|          | Devices and Printers                 | Apply                                                                                                    |

# Working with Office files

In the previous section you learned about the Backstage view and how this area of the application is used for file-oriented tasks. In this section, you'll explore the primary file options that are available across the Office applications.

**IMPORTANT** The images and content provided in this section are from Excel. The other Office applications have similar options, and major differences between the applications are described in tips.

The pages in the Backstage view that contain commands for working with files are described in the following list:

- Info In most applications, the Info page displays information about the active file, such as the name and location of the file, the author, and the date the file was last modified. In all of the applications, you'll find specialized file management tools that are specific to the file and application. The following list provides an overview of some of the management tools and features you'll learn about in other chapters and sections of this book.
  - In Excel, PowerPoint, and Word, you'll find tools for opening previous versions of your current document and recovering files you forgot to save.
  - In OneNote you use the Info page to manage your open notebooks, by using tools such as syncing and sharing options.

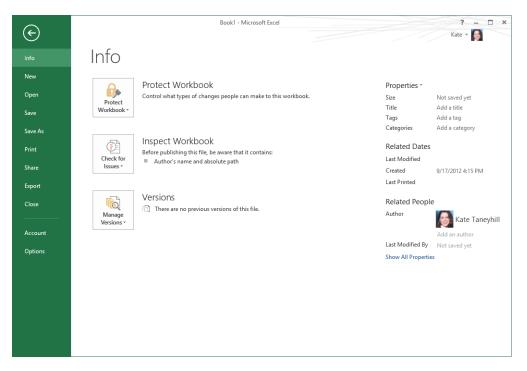

**SEE ALSO** For more information about versions and recovering unsaved documents, see the "Recovering unsaved files and versions" section later in this chapter.

New The New page is available in most applications and provides access to templates that enable you to create new files in the application. You can choose to start from scratch and select a blank template, or you can select one that already has content to help you get started on a specific type of task. For example, across the applications you'll find templates that range from newsletters, budgets, and sales reports, to contact information and asset tracking.

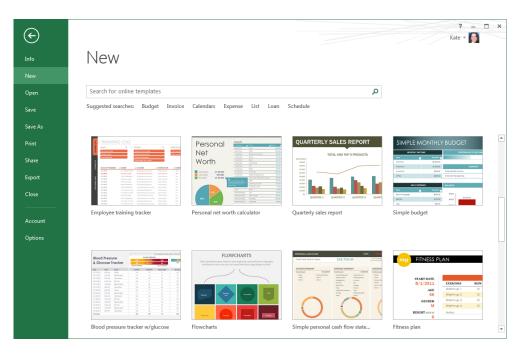

### **NOTE** The templates shown in this book may not be the same as those that appear on your screen. New templates are added regularly, which may alter the results.

To create a new file in the applications that offer templates, simply double-click the template you want. Depending on the application and template, you may need to provide additional information before a new file is displayed in the application window. For example, in OneNote, you need to provide a location and file name and then save the file before it's created. This is because OneNote automatically saves certain changes.

**TIP** In OneNote, there are page templates available in the application, and you can find entire notebook templates in the Templates gallery on Office.com. PowerPoint templates include designs and layout templates along with task-oriented templates.

• **Open** The Open page lists the recent files you previously opened and displays a list of available places from which you can open files.

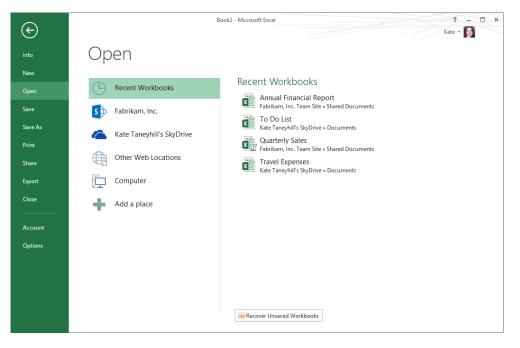

#### Pinning the files you use the most

To pin the files you use the most to the recent file list, point to the file and then click the pushpin to the right of the file name. Pinned files are placed at the top of the list.

#### **Recent Workbooks**

Fabrikam Info.xlsx https://fabrikamo365.sharepoint.com » sites » authors » Shared Documents

To unpin the file, click the pushpin a second time. You can pin and unpin frequently used folders to the Recent Folders list on the Open and Save As pages as well. You can also right-click a recently used file for additional options such as the ability to remove a file from the list and clear all pinned files.

**TIP** Your recent files list can also be accessed from the main list of tabs in the Backstage view. To make this change, click Options, and then click Advanced. Locate the Display options and then click Quickly Access This Number Of Recent Workbooks. Note that in other applications the option text reflects the type of Office document you use for that application. Also in the Display area are options to change the number of recent files and unpinned folders that appear on the Open and Save As pages.

**SEE ALSO** For more information about opening files from Microsoft SkyDrive, Microsoft SharePoint Online, or other web locations, see Chapter 3.

To view your recent files, click the Recent option near the top of the view, such as Recent Workbooks in Excel.

To open a file, if it's in the recent file list, you can click the file to open it in the application. If the file you need isn't in the list, first click the location where the file is stored, such as Computer, and then to the right of the location, click a recent folder. Or, if the folder you need isn't in the recent list, click the Browse button at the bottom. Either action displays the Open dialog box. After you select a file to open, click the Open button to open the file in the application.

**TIP** You can also double-click a location, like Computer, to quickly display the Open dialog box.

- Save When you save a file for the first time and click Save, the Save As page is displayed. After a file has been saved, clicking Save in the Backstage view will update the file and return you to the application window.
- **Save As** The options on the Save As page are similar to those on the Open page. The main difference is that there isn't a recent file list.

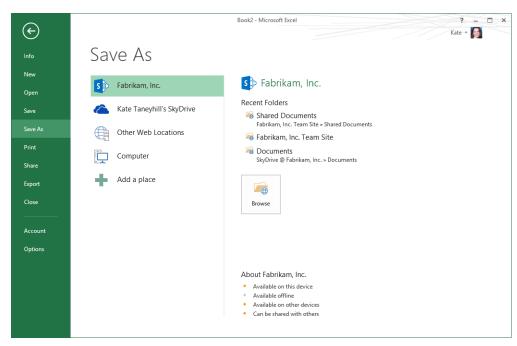

To save a file, select the location you want, and if the folder you want isn't in the recent folders list, click the Browse button. Either action displays the Save As dialog box. After you provide a file name, and if necessary, a different location in the Save As dialog box, click the Save button to save the file.

**TIP** As with the Open page, you can double-click a location to quickly display the Save As dialog box.

Print In all Office applications except OneNote, the Print page provides printing and page layout options along with a preview of your file. In the Printer area, you can choose a different printer and set printer options. In the Settings section, you can specify various print and page settings prior to printing your file.

| ~                           | Project Timeline - Microsoft Excel               | ? – 🗆 ×  |
|-----------------------------|--------------------------------------------------|----------|
| $( \boldsymbol{\epsilon} )$ |                                                  | Kate 👻 🍋 |
| Info                        | Print                                            |          |
| New                         | Copies: 1 🗘                                      |          |
| Open                        | PROJECT TIMELINE                                 |          |
| Save                        | Print                                            |          |
| Save As                     | Printer O martine                                |          |
|                             | Main Printer#:1                                  |          |
| Share                       | Printer Properties                               |          |
| Export                      | Settings                                         |          |
| Close                       | Print Active Sheets<br>Only print the active she | _        |
|                             | Pages: to to to to to to to to to to to to to    |          |
| Account                     | Collated University U. 14,141                    | _        |
| Options                     | Portrait Orientation                             |          |
|                             | Letter<br>8.5" x 11"                             |          |
|                             | Custom Margins 👻                                 |          |
|                             |                                                  |          |
|                             | Page Setup 4 1 of 1 1                            |          |

To print your file, click the Print button at the top of the view.

**TIP** OneNote has similar print and preview options, but they aren't combined in the same view.

There are also additional file options available on the Share and Export pages. The Share page gives you ways to share your file with others, such as sending your file as an email attachment or sharing it with others online in a web location or through a web browser.

On the Export page, you'll find the ability to save your file in a Portable Document Format (PDF) or XML Paper Specification (XPS) format. And in PowerPoint, you have options for converting your presentation to a video.

Because the majority of these options vary across Office applications or depend on additional components, you'll learn more about them and get step-by-step instructions in other chapters.

# Recovering unsaved files and versions

There's a very good chance you will accidentally close a file without saving it, if you haven't already made such a mistake. The good news is that in Excel, PowerPoint, and Word, you may be able to recover your unsaved changes. And if you've spent some time working on an Office document and discover you'd like to return to a previous version of it, you may be able to do that too. File management tools for both of these situations are located in the Backstage view, on the Info page.

In the Versions area, a list of autosave files of your current document might be displayed.

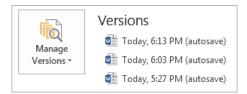

These versions are automatically created while you're working and are deleted when you save and close your Office document. There are a couple of requirements that need to be met before an autosave version is created.

- You must choose to save AutoRecover information, which is turned on on the Save page of the Options dialog box by default.
- An AutoRecover save must be made. This save is based on the time interval next to the AutoRecover information option and depends on whether you've made changes that need to be saved.

| Customize how documents                                                                                            | are saved.                                     |
|----------------------------------------------------------------------------------------------------|------------------------------------------------|
| Save documents                                                                                                    |                                                |
| Save files in this <u>f</u> ormat:<br>Save <u>A</u> utoRecover information ev<br>W Keep the last autosaved version |                                                |
| Auto <u>R</u> ecover file location:                                                                                | C:\Users\Owner\AppData\Roaming\Microsoft\Word\ |

When these conditions are met, you can recover up to your last five autosave versions of your current file.

To open a previous version, click the file you want to open in the list and the autosave version will open in a separate window. You can then choose to restore your file, save the version as a new file, or close it without saving changes.

**TIP** If you only need to recover a portion of an autosave version, you don't need to restore your file to the earlier version. Simply copy the information you need and paste it in your main document.

The Versions area is also where you can recover a file you closed without saving. There are two types of unsaved files: those you never saved and unsaved autosave versions. The latter applies to files that were previously saved. It's the last autosave version of a file you closed without saving current changes.

**IMPORTANT** Files you never previously saved are automatically deleted after four days. Unsaved autosave versions are automatically deleted the next time you edit the file and save changes.

As with the autosave version requirements, in order to recover an unsaved file, you must elect to save AutoRecover information. And to recover an unsaved autosave version, you must also elect to keep the last autosaved version when you close without saving. The latter option is also found in the Options dialog box near the top of the Save options.

To recover unsaved files, click Manage Versions and then do one of the following.

- In Excel, click Recover Unsaved Workbooks.
- In PowerPoint, click Recover Unsaved Presentations.
- In Word, click Recover Unsaved Documents.

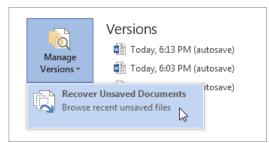

The Open dialog box appears and lists the files you can recover for the application you are using. Select the file you want and then click Open to open it in the application. And if you to want to keep that file, make sure you save your changes.

# Customizing the user interface

In the first section of this chapter, you explored the user interface and became familiar with terminology and product-specific functionality. The next step is to personalize your Office surroundings to help you settle in and begin making yourself at home.

Here are some of the ways you can customize your user interface:

- To free up space on your screen, you can set the ribbon to auto-hide or you can toggle the ribbon between a collapsed and expanded state. A ribbon set to auto-hide is hidden from view. A collapsed state shows only the tabs, and the expanded state shows both the tabs and the commands.
- Set the Quick Access Toolbar to appear above or below the ribbon.
- Add additional commands to the Quick Access Toolbar or remove commands you don't need.
- Choose the information you prefer to display in the status bar, if applicable to the application.

#### Adapting exercise steps

The screen shots shown in this book were captured at a screen resolution of 1024×768, at 100 percent magnification. If your settings are different, the ribbon on your screen might not look the same as the one shown in this book. As a result, exercise instructions that involve the ribbon might require a little adaptation. Our instructions use this format:

• On the **Insert** tab, in the **Illustrations** group, click the **Chart** button.

If the command is in a list, our instructions use this format:

• On the **Home** tab, in the **Editing** group, click the **Find** arrow and then, in the **Find** list, click **Go To**.

If differences between your display settings and ours cause a button to appear differently on your screen than it does in this book, you can easily adapt the steps to locate the command. First click the specified tab, and then locate the specified group. If a group has been collapsed into a group list or under a group button, click the list or button to display the group's commands. If you can't immediately identify the button you want, point to likely candidates to display their names in ScreenTips.

In this book, we provide instructions based on traditional keyboard and mouse input methods. If you're using Office on a touch-enabled device, you might be giving commands by tapping with your finger or with a stylus. If so, substitute a tapping action any time we instruct you to click a user interface element. Also note that when we tell you to enter information in Office, you can do so by typing on a keyboard, tapping in the entry field under discussion to display and use the On-Screen Keyboard, or even speaking aloud, depending on your computer setup and your personal preferences.

#### Customizing the Office environment

In this exercise, you'll customize your Office environment by collapsing and expanding the ribbon, setting it to an auto-hide state, and moving the Quick Access Toolbar below the ribbon.

SET UP You don't need any practice files to complete this exercise. Start Word and follow the steps.

**IMPORTANT** Unless otherwise noted, the customizations in this section are not application specific.

- 1 On the Word Start screen, click **Blank document**.
- 2 Double-click the active ribbon tab to collapse it.

**KEYBOARD SHORTCUT** Press Ctrl+F1 to toggle the ribbon between a collapsed and expanded state.

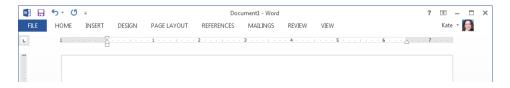

- 3 Click the **Home** tab to expand the ribbon, and in the **Font** group, click the **Bold** button.
- 4 Click in the document to return the ribbon to a collapsed state.
- 5 In the window controls at the right end of the title bar, click the **Ribbon Display Options** button and then from the list, click **Auto-hide Ribbon**.
- 6 Click the top of the application window to display the ribbon.
- 7 On the **Home** tab, in the **Font** group, click the **Bold** button.
- 8 Click in the document to return the ribbon to an auto-hide state.
- 9 Click the arrow at the end of the **Quick Access Toolbar** and then near the bottom of the list, click **Show Below the Ribbon**.

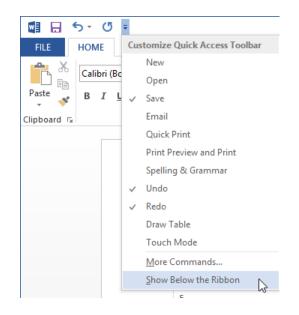

CLEAN UP Set the ribbon to your preferred auto-hide, expanded, or collapsed state. Set the position of the Quick Access Toolbar to your preference, either shown above or below the ribbon. If you're continuing to the next exercise, leave Word and your document open. Otherwise, exit Word without saving changes to the document you created.

#### Customizing the Quick Access toolbar

As noted in the introduction of this section, you can also customize the Quick Access Toolbar by adding frequently used commands, such as New or Open, or by adding commands directly from the ribbon. Here are two ways you can add additional commands:

- Click the arrow at the end of the Quick Access Toolbar and then select a command from the Customize Quick Access Toolbar list.
- Right-click a command on the ribbon and then click Add to Quick Access Toolbar.

To remove a command from the Quick Access Toolbar, right-click the command and then click Remove From Quick Access Toolbar.

In this exercise, you'll customize the Quick Access Toolbar by adding and removing commands.

SET UP You don't need any practice files to complete this exercise. If Word and your blank document are still open from the previous exercise, follow the steps. Otherwise, start Word, create a new document, and follow the steps.

- 1 Click the arrow at the end of the **Quick Access Toolbar** and then in the list, click **Open**.
- 2 On the Home tab, in the Font group, right-click the Bold button, and then click Add to Quick Access Toolbar.

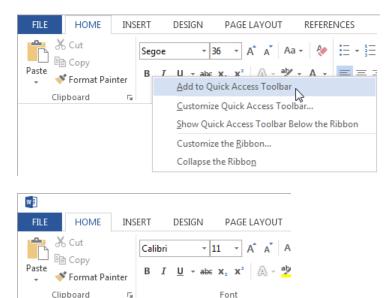

**TIP** You can also add dialog boxes or a group on the ribbon, such as the Font group, to your Quick Access Toolbar for faster access. To do so, right-click a dialog box launcher or right-click a group name and then click Add To Quick Access Toolbar.

- 3 On the **Quick Access Toolbar**, right-click the **Open** button and then click **Remove from Quick Access Toolbar**.
- 4 Remove the **Bold** button from the **Quick Access Toolbar**.

H.

5-0

🧀 B 👳

CLEAN UP If you're continuing to the next exercise, leave Word and your document open. Otherwise, exit Word without saving changes to the document you created.

**TIP** For more information about how to rearrange the commands on your Quick Access Toolbar or to add commands that don't appear on the ribbon, see "Customizing the ribbon" later in this chapter.

#### Customizing the status bar

You can also customize the status bar by choosing what you prefer to display. Similar to how you customize the Quick Access Toolbar, you can right-click the status bar to customize it. The Customize Status Bar list shows the available status bar items, and a check mark will appear next to those that are currently displayed. You then select or deselect items in the list to add or remove them. Note that some items only appear in the status bar when a feature is turned on, to help reduce status bar clutter. For example, if you choose to show Caps Lock, it will only display in the status bar if you've turned caps lock on and are typing in all caps.

| Cus          | stomize Status Bar                |                         |
|--------------|-----------------------------------|-------------------------|
|              | Eormatted Page Number             | 1                       |
|              | S <u>e</u> ction                  | 1                       |
| ~            | <u>P</u> age Number               | Page 1 of 1             |
|              | Vertical Page Position            | 1"                      |
|              | Line Num <u>b</u> er              | 1                       |
|              | Column                            | 1                       |
| ~            | Word Count                        | 0 words                 |
| $\checkmark$ | Number of <u>A</u> uthors Editing |                         |
| ~            | Spelling and Grammar Check        |                         |
| ~            | <u>L</u> anguage                  | English (United States) |
| ~            | Signatures                        | Off                     |
|              | Information Management Policy     | Off                     |
|              | <u>P</u> ermissions               | Off                     |
|              | Track Changes                     | Off                     |
| $\checkmark$ | Caps Loc <u>k</u>                 | Off                     |
|              | <u>O</u> vertype                  | Insert                  |
|              | Selection Mode                    |                         |

In this exercise, you'll customize the status bar in Word.

SET UP You don't need any practice files to complete this exercise. If Word and your blank document are still open from the previous exercise, follow the steps. Otherwise, start Word, create a new document, and follow the steps.

1 At the bottom of the Word window, note **Page 1 of 1** on the left end of the status bar.

| N           |         |
|-------------|---------|
|             |         |
|             |         |
|             |         |
| -           |         |
|             |         |
|             |         |
| m /         |         |
|             |         |
| PAGE 1 OF 1 | 0 WORDS |

- 2 Right-click the status bar and then in the **Customize Status Bar** list, click **Page Number** to turn it off.
- 3 In the **Customize Status Bar** list, click **Page Number** again to turn it back on.
- 4 Click in the application window to close the **Customize Status Bar** options.

CLEAN UP Exit Word without saving changes in the document you created.

**TIP** You can also customize the behavior of the mini toolbar, Live Preview, or ScreenTips. To access these settings, display the Backstage view and then click Options. These user interface options are located at the top of the General section. Note that the user interface options vary across the applications. For example, OneNote does not support Live Preview.

# Customizing the ribbon

As noted at the beginning of this chapter, one of the biggest advantages of Office is the similarities across the applications. In this section, you'll start applying what you learn about one feature to other components that are similar, like the Quick Access Toolbar and ribbon.

In comparison, both the Quick Access Toolbar and ribbon contain the primary commands for an application and can be customized. The main difference between them, other than appearance, is that the Quick Access Toolbar holds your most frequently used commands, whereas the ribbon provides a more standardized set of commands. However, there may be times when you want to make modifications to the ribbon. For instance, there are more advanced commands that aren't in the ribbon by default that you may find beneficial. Or you might find you can work more efficiently by moving a command or group to another location or tab.

To customize the ribbon, you display the Backstage view, click Options, and then click Customize Ribbon.

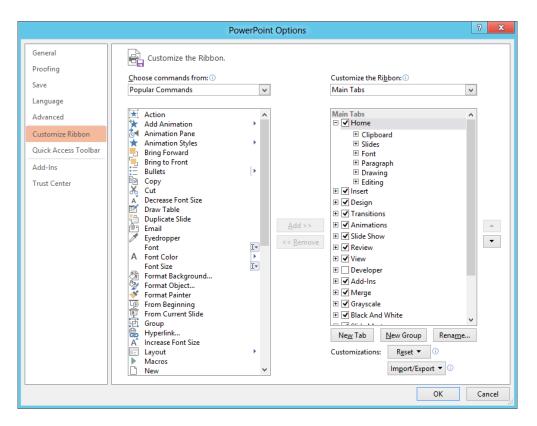

The left side of the ribbon customization settings area lists commands that can be added to the ribbon, and the right side lists the ribbon tabs. You can add commands from the list of available commands to any existing group on the ribbon, or you can create a new group and add commands to it.

You can also create a new ribbon tab and add new groups and commands or modify the tool tabs that appear when a specific object is selected, like a picture. To access all available ribbon tabs, in the Customize The Ribbon area, click the arrow next to Main Tabs and then click All Tabs.

Additionally, you can reorder built-in tabs, groups, and commands using the Move Up and Move Down arrows on the right side of the dialog box.

In this exercise, you'll customize the ribbon by adding a new tab, group, and command to the ribbon in PowerPoint. You'll then delete your customizations. At the end of this exercise, you'll apply what you learned about ribbon customization to the Quick Access Toolbar.

# SET UP You don't need any practice files to complete this exercise. Start PowerPoint, create a blank presentation, and follow the steps.

- 1 In the **Backstage** view, click **Options**, and then click **Customize Ribbon**. Below the ribbon tab list, click **New Tab**.
- 2 Click **New Tab (Custom)** to select it, and then click the **Rename** button near the bottom.
- 3 Enter **MY CUSTOM TAB** and then click **OK**.
- 4 Click **New Group (Custom)** and rename it to **My custom group**.

| Rename           |                 | ? 🗙        |
|------------------|-----------------|------------|
| Symbol:          |                 |            |
| A 🖸 🛈 🗿          | 🔺 ! 🔶 🏓 🗔 😭     | 🔁 💼 🔺      |
| 🗋 🖆 🖆 🚍          | 🖶 🗟 🐴 🟠 🐦       | <b>» ←</b> |
| ▲ ▼ → 📀          | * 🔒 📍 🖬 🕨       | ۹ 🖌 📗      |
| Y 💷 🍄 👁          | 🎍 🍫 🤱 🎩 🕒 🔅     | 🖱 🙂 🗉      |
| 8 🛛 🕻 🛇          | ◎ "\$" □        |            |
|                  |                 |            |
|                  |                 |            |
|                  |                 |            |
|                  | 🔛 😳 [t] π 🖄 🛍   |            |
| ▶ <b>₩ =</b> 1 G | ñ 🛛 🗅 🦑 4 📢     | <u>- 0</u> |
| Display name:    | My custom group |            |
|                  | ок              | Cancel     |
|                  |                 |            |

5 From the **Popular Commands** list, select any command. For instance, select **Email**. Click **My custom group** and then click the **Add** button near the middle of the **Options** dialog box.

| Customize the Ri <u>b</u> bon: 🛈 |   |  |  |
|----------------------------------|---|--|--|
| Main Tabs                        | • |  |  |
|                                  |   |  |  |
| Main Tabs                        |   |  |  |
| 🖃 📝 Home                         |   |  |  |
| Clipboard                        |   |  |  |
|                                  |   |  |  |
| Font                             |   |  |  |
| 🛨 Paragraph                      |   |  |  |
| Drawing                          |   |  |  |
| Editing                          |   |  |  |
| E MY CUSTOM TAB (Custom)         | = |  |  |
| My custom group (Custom)         |   |  |  |
| 🕛 Email                          |   |  |  |
| H Incert                         |   |  |  |

**IMPORTANT** Commands can only be added to groups on the ribbon. If you don't select a group prior to adding a command, you will encounter an error message.

- 6 To review your customizations, click **OK** at the bottom of the **Options** dialog box.
- 7 On the ribbon, click **MY CUSTOM TAB** and note your custom group and newly added command.

| PB          |       |               |        | Preser | itation1 - PowerPoir | nt         |            |        |      |
|-------------|-------|---------------|--------|--------|----------------------|------------|------------|--------|------|
| FILE        | HOME  | MY CUSTOM TAB | INSERT | DESIGN | TRANSITIONS          | ANIMATIONS | SLIDE SHOW | REVIEW | VIEW |
|             |       |               |        |        |                      |            |            |        |      |
| Email       |       |               |        |        |                      |            |            |        |      |
| My custom g | group |               |        |        |                      |            |            |        |      |

- 8 Reopen the **Options** dialog box and display the ribbon customization options.
- 9 If necessary, select MY CUSTOM TAB.
- 10 Near the middle of the **Options** dialog box, click the **Remove** button to delete your custom tab and custom group.

- 11 Experiment with other ribbon customizations. For example, to reorder tabs, groups, or individual commands, make a selection, and then on the right side of the dialog box, click the **Move Up** and **Move Down** buttons.
- 12 After you're comfortable customizing the ribbon, in the **Options** dialog box, click **Customize Quick Access Toolbar** and apply what you learned in the previous steps. For example, reorder the commands or add new ones.
- 13 To reset all of your ribbon and **Quick Access Toolbar** customizations, click the **Reset** button near the bottom of the **Options** dialog box, and then click **Reset all customizations**.
- 14 Click **Yes** to confirm the deletion of your customizations.

**TIP** To back up your ribbon and Quick Access Toolbar customizations or to share them with others, use the Import/Export options at the bottom of the dialog box.

CLEAN UP Close the Options dialog box and exit PowerPoint without saving the presentation.

# Choosing the right application for the task at hand

As noted at the beginning of this chapter, many of the applications have similar functionality. In the next chapter, you'll learn about shared features that are available to most of the Office applications. With so many overlapping capabilities, you may be wondering how to determine the application you need to use for your various projects.

In this section, you'll get an overview of various tasks you can perform in each application that's available in the Office Home and Student 2013 suite. For the applications that have similar functionalities, you'll receive more information at the end of this section on how to choose an application to perform a specific task.

| Application | Tasks                                                                                                    |
|-------------|----------------------------------------------------------------------------------------------------|
| Excel       | <ul> <li>Calculate and analyze numeric information such as budgets, income,<br/>expenses, loans, and scientific or statistical data.</li> </ul>      |
|             | <ul> <li>Organize and track information, such as inventory, task lists, projects,<br/>financial data, and address lists.</li> </ul>                  |
|             | <ul> <li>Summarize numeric and other data and display results in charts and<br/>PivotTables.</li> </ul>                                              |
|             | <ul> <li>Create forms that include controls, such as check boxes, drop-down lists,<br/>and option groups, to be filled in by other users.</li> </ul> |
| OneNote     | <ul> <li>Organize and keep track of your notes and other information in searchable<br/>notebooks.</li> </ul>                                         |
|             | <ul> <li>Collect information from other Office applications or Windows Internet<br/>Explorer.</li> </ul>                                             |
|             | Capture your notes in text, ink, drawings, images, audio, and video.                                                                                 |
|             | Insert pictures, tables, files, spreadsheets, or diagrams.                                                                                           |
|             | <ul> <li>Collaborate in real time with other people.</li> </ul>                                                                                      |
| PowerPoint  | Create presentations for a speech, class, or demonstration.                                                                                          |
|             | Create photo albums to share with friends and family or for personal use.                                                                            |
|             | Add multimedia such as graphics, video, and audio along with animations.                                                                             |
|             | <ul> <li>Present your presentation to a live audience or in an online meeting, or<br/>transform it into a video.</li> </ul>                          |
| Word        | <ul> <li>Create general documents such as letters, memos, term papers, essays, or<br/>reports.</li> </ul>                                            |
|             | <ul> <li>Create documents that contain graphics, such as newsletters, cards, flyers,<br/>invitations, and photo calendars.</li> </ul>                |
|             | <ul> <li>Create advanced documents, such as mass mailings that can be printed and<br/>mailed or sent by email.</li> </ul>                            |
|             | <ul> <li>Create a book or report with a table of contents, indexes, and cross<br/>references.</li> </ul>                                             |
|             | <ul> <li>Create forms that include controls such as check boxes, drop-down lists, and<br/>date pickers, to be filled in by other users.</li> </ul>   |
|             | <ul> <li>Generate other documents, such as envelopes, labels, blog posts, and<br/>webpages.</li> </ul>                                               |

As previously discussed, several of the Office applications provide similar functionality. For instance, you can use Word or PowerPoint to create Office documents that include graphics, such as flyers or photo albums. You can create forms in Excel and Word. And you can use both Word and Excel for lists of information.

More often than not, you'll likely choose the application you're most comfortable with and forgo learning something new. Before you do, keep in mind that each application specializes in specific capabilities and can produce better results when selected for certain tasks. Think of it as going to a restaurant—if you go to one that specializes in seafood, you might find steak on the menu, but it may not be as good as a steak you get from a steak house.

Also keep in mind that what you learn in one application can be applied to another, so the learning curve may be easier than you think. Here are a few tips to help you determine the right application for specific tasks.

- For files that include graphics, consider the type of content you want to include, the amount of text, and the complexity of the layout. If it's a small amount of text and you don't need to use cross-references, fields, or other advanced text features, then use PowerPoint. In PowerPoint, it's easier to move your content and visually align objects. Plus, you can add vertical and horizontal guides for precision placement.
- For photo albums, think about the end result you want. If you want to display the album electronically on a computer or projection screen, use PowerPoint. It also enables you to add transitions and animations for a professional-looking result. Plus, you can convert your presentation to a video that can be published on websites like YouTube.
- For simple lists of data, such as an inventory or making a task, address, grocery, or birthday list, consider using Excel. It has tools for sorting, filtering, and managing your lists.
- For forms, determine whether the form contains calculations. Although Word supports calculations, creating formulas in Excel is easier and more reliable. However, if your form needs to contain advanced text features or needs the page flexibility of a word processor, then create your form in Word.

This list is certainly not an exhaustive list of all of the different types of files you can create or tasks you'll perform in your projects. This is a vast topic that could easily warrant its own book. But the information provided here should be enough to give you a good start in choosing the right application.

# Key points

- The ribbon and Quick Access Toolbar have commands for working with the content of a file.
- The Backstage view has commands for working with the entire file or the application.
- You can create new documents, workbooks, presentations, publications, notebooks, and databases on the New page in the Backstage view.
- You can open, save, print, share, and export documents in the Backstage view.
- You can customize the Office user interface and modify application settings to fit your workflow.
- Choosing the right application for specific tasks can help you be more productive and get better results.

# Chapter at a glance

#### Organize

Organize notebooks and sections, page 671

| Notebooks             | Ŧ |
|-----------------------|---|
| Marketing Notes       |   |
| Direct Mail           |   |
| Ame Name              |   |
| Another Name          |   |
| 🕋 Development         |   |
| New Product Research  |   |
| 🔚 Layer 2             |   |
| 🕋 Focus Group Results |   |
| 💻 Ad Campaign         |   |
| Technology ~          |   |
| Travel •              |   |
| 💻 Trips               |   |
| Information           |   |
| Presentations v       |   |

#### Images

Insert images and ink, page 676

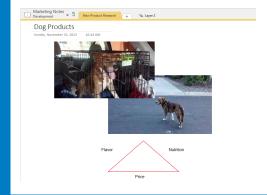

#### Recover

Recover deleted sections or pages, page 684

| Marketing No                   | the s                                            |                                         |        |                                                         |
|--------------------------------|--------------------------------------------------|-----------------------------------------|--------|---------------------------------------------------------|
| Marketing No<br>DneNote_Recycl | etin = 5 Deleted Pages                           |                                         | Search | this Notebook (Chi+F) 🔎 •                               |
|                                | deleted after 60 days. Right-click a page or set | tion to move it out of the Recycle Din. |        | (•) Add Page                                            |
| Penor, l                       |                                                  |                                         | \$     | Untitled page<br>4 Seed questions<br>Untitled page      |
| Səturdəy, Jənuə                | ry 12, 2015 11:39 PM                             |                                         |        | Untitled page<br>Flagstaff Professionals<br>Destination |
| Contact                        | Humongous Insurance<br>Pensor, Lori              |                                         |        | Humongous Insurance                                     |
| Business Phone                 | (310) 555-1212                                   |                                         |        |                                                         |
| Basiness Address               | 1254 Main Street<br>Los Angeles, CA 90068        | 5 1234 Pleasant Lane                    |        |                                                         |
| t-mail                         | lorip@humongousinsurance.com                     | Paimdale, CA 91323                      |        |                                                         |
| Link to Outloo                 | k itom                                           |                                         |        |                                                         |
|                                |                                                  |                                         |        |                                                         |

# Working with notebooks, sections, and pages

#### IN THIS CHAPTER, YOU WILL LEARN HOW TO

- Create and organize notebooks.
- Create, organize, and manage sections and section groups.
- Create and organize pages and subpages.
- Add and organize notes.
- Insert images and work with ink and shapes.
- Recover deleted sections or pages.

Microsoft OneNote is built around the metaphor of a spiral-bound notebook—though of course you can have multiple notebooks in OneNote if you like. Each notebook is divided into sections, and each section contains the pages where your notes are located.

Before you can get started capturing ideas and research with OneNote, you need to get your notebooks, sections, and pages set up. Adding notebooks is easy. You need to decide where you want to store them and what you want to call them, but after that, you're ready to go. You can have as many notebooks as you have storage space for. Notebooks must have at least one section, but they don't have to have more than one. Likewise, each section has to have at least one page, but can have only one. It's not likely you'll want to have a notebook that has only a single section and single page in it, but you can.

**PRACTICE FILES** You don't need any practice files to complete the exercise in this chapter.

# Creating a notebook

Creating a notebook is quite simple to do. Simply click the File tab to go to the Backstage view and then choose New. The New Notebook page appears, and it's time to make your first important choice—where to put your new notebook.

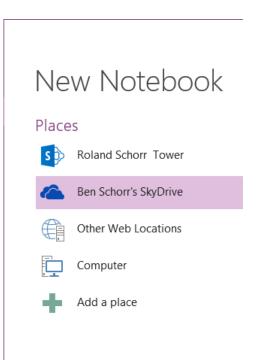

OneNote shows you the list of places it recognizes and gives you the option to add a place that it doesn't. It's worth noting that the Add A Place option only offers choices of places in the cloud. You won't get local or network locations there. The default location in OneNote 2013, as in many programs of the Microsoft Office Home and Student 2013 suite, is on your Microsoft SkyDrive. On the list shown just previously, you may notice from the icon that the first place listed is a Microsoft SharePoint site.

When you are choosing a location to store your new notebook, there are a few things you should know:

- If you plan to share this notebook with mobile devices, only the Windows Phone version of OneNote mobile can access notebooks stored on SharePoint. If you're an iPhone, iPad, or Android user, you'll need to store the notebook on SkyDrive.
- If you plan to share this notebook with other PCs, you can select any network location those PCs also have access to. A network file share, network storage device, Share-Point, or SkyDrive will all work fine as long as all of the PCs involved can access that location.
- After you've selected your location, give your notebook a name. Choose a name that makes sense to you, but try not to make it too long. *Marketing* and *Clients* are great names. *Collection of notes about my trips throughout North Carolina, California, Canada, and much of Southern Mississippi* is a poor name.
- With your location chosen and notebook named, click Create Notebook. Your new notebook is created and opened in OneNote with a single section and a single page within that section.

## Creating and organizing sections

OneNote helpfully creates the first section for you, and it's a safe bet that you don't really want that section to be named *New Section 1*. To rename the section, right-click the section tab and select Rename from the menu that appears (or just double-click the name on the section tab).

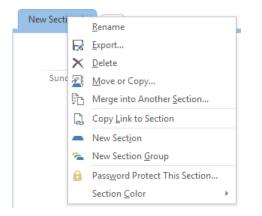

The same naming guidelines you followed for the notebooks apply to sections, as well. The names should be descriptive but not ridiculously long or detailed.

**TIP** Try to avoid using too much punctuation in notebook or section names. Notebooks are stored as folders and sections as files; too much punctuation can cause problems with synchronization and file storage.

Creating a new section is as simple as clicking the + tab. When you do so, OneNote creates a new section and names it *New Section x*. Rename it to whatever you'd like, as described previously.

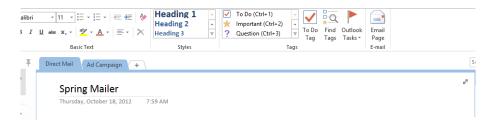

If you'd like to rearrange the order of your sections, just click a tab and drag it left or right along the tab row above your page or drag a section up or down on the Navigation pane at the left.

**SEE ALSO** If you need a refresher on section tabs or the Navigation pane, see Chapter 24, "Getting comfortable in OneNote 2013."

#### Section groups

Now that we've looked at notebooks and sections, you're probably wondering what section groups are. Section groups are merely an organizational construct that let you group your sections together in a logical fashion (hence the name).

To create a section group, right-click any of the section tabs or the empty space to the right of the section tabs and select New Section Group.

| Direct Maria | Rename                        | 7 |
|--------------|-------------------------------|---|
|              | <u>E</u> xport                |   |
| ×            | <u>D</u> elete                | ( |
| s 🗾          | Move or Copy                  |   |
|              | Merge into Another Section    |   |
|              | Copy Link to Section          |   |
| i 🗕          | New Section                   |   |
| P 🐔          | New Section Group             |   |
| 6            | Password Protect This Section |   |
| r            | Section <u>C</u> olor         | F |

- A group called New Section Group will be created, which you can right-click and rename.
- Click the section group to go into it, and click the green swirly arrow at the left side of the section tabs to go back up to the previous level.

**TIP** You can create just about as many layers of section groups as you want, but don't get too crazy about it. Nine layers of section groups could be rather difficult to easily navigate.

To add a section to a section group, click in that section group and create a new section. To move existing sections into a section group, drag them onto the section group.

# Creating and organizing pages

The real york in OneNote gets done on pages. All the rest (notebooks, sections, section groups) are just a framework to help organize those pages. Everything we talk about when it comes to typing notes or inserting images or ink happens on pages.

Creating a page is quite simple:

 At the top of the page list on the right side of the screen, click Add Page. A new page is created.

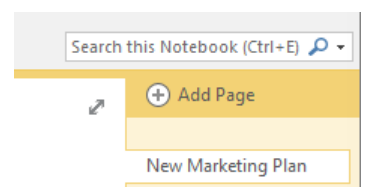

As with sections and section groups, your page will have a default name; for example, *Untitled Page*, which you are encouraged to change. There are several ways to rename your page:

- Right-click the page tab and select Rename
- Click in the page title area of the page (above the horizontal line) and enter a name for your page.
- Enter some text on the page. In the absence of a formal name, OneNote will use whatever the first line of text is for the title of the page.

**TIP** You can create as many pages as you like in a particular section.

After you've created your page, you can change the order by dragging it up or down in the page list on the right side of the window.

**TIP** A popular feature request is the ability to sort pages alphabetically. OneNote 2013 doesn't include that feature, but there have been Microsoft PowerToys available for download in the past that could do it.

After the page is created, click anywhere on the page to begin adding notes and content.

#### Creating subpages

A subpage is a regular page that is indented a bit in the page list in order to show that it is a subpage of the page above it. Do you have to use subpages? No, but you might want to, because an organizational construct will separate related data onto multiple pages.

To create a subpage, follow these steps:

- 1 Create a new page, as described previously, below the page where you want the subpage to appear.
- 2 Right-click the tab of that new page and select Make Subpage, or drag the subpage tab to the right.

| ī          | Rename                          | Jage -  |
|------------|---------------------------------|---------|
| Â          | _<br><u>D</u> elete             | Feature |
| Ж          | Cu <u>t</u>                     |         |
| Ē          | <u>С</u> ору                    |         |
| Ê          | <u>P</u> aste                   |         |
| ٢          | Copy <u>L</u> ink to Page       |         |
|            | Move or Copy (Ctrl+Alt+M)       |         |
| * <b>`</b> | <u>N</u> ew Page (Ctrl+N)       |         |
| →          | Make <u>S</u> ubpage            |         |
| ←          | Prom <u>o</u> te Subpage        |         |
|            | Mar <u>k</u> as Unread (Ctrl+Q) |         |
| Q          | Show Page <u>V</u> ersions      |         |
|            |                                 |         |

#### Adding and organizing notes

Adding notes to a page in OneNote is as simple as clicking where you'd like the note to appear and adding your content. Most often, that content tends to be typed notes, but it can also be ink, images, web content, and more.

To add typed text, click where you want the text to appear and begin entering text. Don't be too concerned if you decide to change the layout later. You can move your notes around on the page whenever you want.

To format your text, select the text you want to format and use the formatting tools on the Home tab of the ribbon or on the Mini Toolbar that appears just above the selected text. You can apply various font colors, font sizes or types, effects like Bold or Underline, and also highlights to your text.

OneNote makes a basic set of Styles that you can use to format your notes. To apply a style, select the text you want to apply the style to, and then select the style you want to apply from the Styles gallery on the ribbon.

**TIP** The styles in OneNote 2013 can't be customized, and you can't create your own style. You're limited to the predefined styles that are included with the product.

#### Inserting images

There are a number of ways you can insert images into your notes in OneNote 2013. First, select the note page where you want the image to appear. Then use one of the following techniques to insert your image:

- On the Insert tab, click Pictures to select an image from your hard drive or Online Pictures to search online sources for an image or piece of clip art to insert.
- On the Insert tab, click Screen Clipping to use the Screen Clipping tool to select and insert a portion of your screen. This is great for inserting images of error messages or other on-screen content.

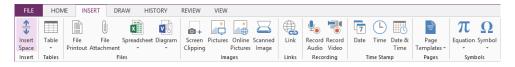

- If you have a scanner connected to your computer or device, you can click Scanned Image on the Insert tab to insert an image from your scanner.
- In some cases, you can drag images from other applications right into your notes.
- You can press the Windows logo key+N to open the Send to OneNote tool, then press N again to start a screen clipping action. Select a section of the screen you want to clip, and then paste it into your notes.

**SEE ALSO** We'll talk more about screen clipping in Chapter 35, "Getting better results with less work."

After you've inserted an image into OneNote, you can move it to wherever you would like it to appear on the page. Just drag the image to place it. You can also resize the image by dragging one of the image's handles that appear at the sides and corners of the image when you select it.

# Working with ink and shapes

OneNote was originally created to be the "killer app" on the original tablet PCs. Back in the early 2000s, Microsoft got on board to promote a variant of the laptop computer that had a touch screen. Some were laptops where the screen could lie flat; these were called *convertibles*. Others had screens that detached entirely from the keyboard, much like early, primitive, iPads. These were called *slates*. The devices ran a version of Windows that was designed specifically for tablets, and OneNote (then OneNote 2003) was a powerful tool for those early efforts at tablet computing. Though those tablets never really took off, OneNote has endured and thrived, and the ink capability of those early devices has continued in OneNote.

In this exercise, you'll explore the inking capabilities of OneNote.

#### SET UP You don't need any practice files to complete this exercise. Just open One-Note and open a blank page that you can practice drawing on.

1 Click the **Draw** tab.

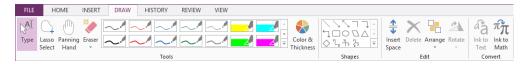

2 On the **Draw** tab, in the **Tools** group, you'll find a selection of pen colors and thicknesses. Click one of the pens from the pen gallery to select it, or click the **More** button on the right edge of the gallery to expand it and show more pen choices.

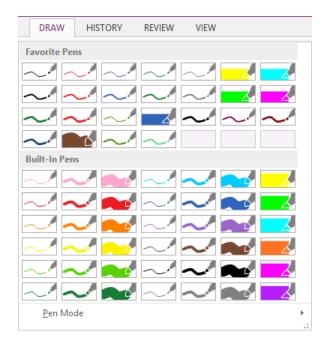

- 3 After you've selected a pen, click in the page area. Then draw, write, or annotate with that pen, using your mouse or a stylus.
- 4 To change back to entering text, click the **Type** button at the left end of the **Draw** tab.
- CLEAN UP Delete the practice drawing page if you want to.

#### Custom pens

If you can't find the pen you want, you can create a custom pen by clicking the Color & Thickness button in the middle of the Draw tab.

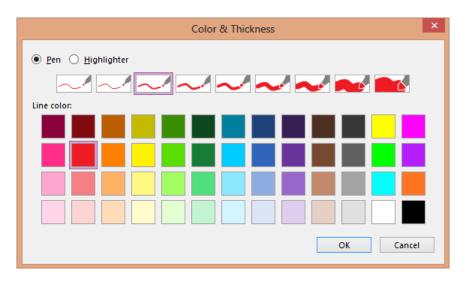

#### **Shapes**

Next to the Color & Thickness button you'll find the Shapes gallery. These shapes may look like the kind of shapes you're used to in other applications, but actually, they're just predefined ink strokes. That's important to understand, because you use the pens gallery to select the color and thickness of the lines in your shape.

To create a shape, select the pen you want to use from the pens gallery, and then select the shape you want to draw from the shapes gallery. Use your mouse or stylus to drag the shape onto the page where you want it to appear.

Didn't get it exactly the right size or precisely where you want it? Just drag and drop the shape where you want it or grab one of the resizing handles and make the shape larger or smaller.

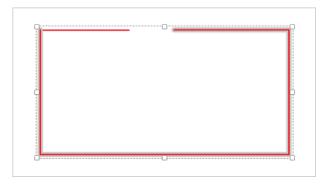

If you want multiple copies of the same shape, select your shape, click Copy (or press Ctrl+C), then move to another part of the page and click Paste (or press Ctrl+V). You can make as many copies of the same shape as you like, then drag those shapes to various places on the page.

If you want to select multiple shapes and move them as a group, you should use the Lasso Select option. Click Lasso Select button on the Draw tab and draw a line around the shapes you want to select. When you've completed the loop, OneNote will select all of the items within that Lasso. Then you can drag the shapes or delete the group as you choose.

If the shape isn't aligned the way you'd like, you can rotate it to the right or left. Select your item and click Rotate on the Draw tab (or right-click the shape and select Rotate from the shortcut menu) to display more choices for how you can rotate the shape.

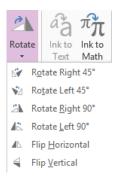

### Erasing ink or shapes

If you don't like what you've drawn, you can use a couple of methods provided by OneNote to erase it. The first way, if it's something you just drew, is to simply use Undo (press Ctrl+Z). You can undo several steps in case you wish to go back further than one step. Just continue pressing the key combination until you've removed the steps you don't want.

If you accidentally undo one too many steps, you can use Redo (press Ctrl+Y) to advance one step.

If you want to do a somewhat more determined sculpting of your ink, you can use the Eraser tool on the Draw tab. When you click the Eraser tool, the pointer turns into an eraser that you can use to erase ink or shapes (or parts of them) from your page.

#### **TIP** The eraser can be used to erase parts of drawings but not of inserted images.

You have four different types of erasers to choose from. To select one, click the arrow below the Eraser button to view the menu.

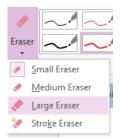

The types of erasers are described in the following list.

- Small Eraser An eraser with a small head for very fine work.
- Medium Eraser An eraser that is a bit bigger than the small eraser; used for faster erasing.
- Large Eraser A rather large eraser head; used for wiping large swathes of the page in quick strokes.
- Stroke Eraser A special eraser that removes entire ink strokes with a single click. This
  eraser is useful for quickly removing a specific ink stroke without disturbing other ink
  around it.

#### Inserting space

Sometimes you'll want to move items down the page so that you can insert other items above them. The Insert Space tool helps you do that. Just point above the items you want to move down, click the Insert Space button on the Draw tab, and drag down to move all of the items below that point down.

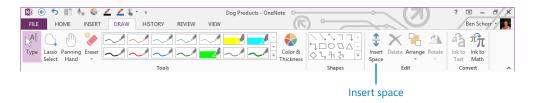

You can also insert space horizontally with the Insert Space tool. Simply point to the side of the page; the Insert Space line will change from a horizontal line to a vertical line. Then you can drag left or right to move everything over.

**TIP** The Insert Space button can also be used to remove space. If you have some blank space in your page and you want to move everything below that space up, point above the items you want to move up, click Insert Space, and drag up to remove the excess space.

To illustrate how this works, enter some text on the page. Then enter some text in a different note container that appears somewhat lower on the page. Next, click Insert Space on the Draw tab, and point to the space between those two note containers. Then drag down to insert more space between them.

| 5 | New Product Research +    | 🚘 Layer 2 | Search | Search this Notebook (Ctrl+E) 🔎 🗸 |  |
|---|---------------------------|-----------|--------|-----------------------------------|--|
|   |                           |           | Z      | 🕂 Add Page                        |  |
|   | Inserting Space           |           |        |                                   |  |
|   | Monday, November 26, 2012 | 9:37 AM   |        | New Marketing Plan                |  |
|   |                           |           |        | The expendables!                  |  |
|   | N                         |           |        | Inserting Space                   |  |
|   | Here are Some Notes       |           |        |                                   |  |
|   | Here are some more notes  |           |        |                                   |  |
|   | Here are some more notes  |           |        |                                   |  |
|   |                           |           |        |                                   |  |

### Arranging shapes

Shapes don't only exist in two dimensions in OneNote. You can also layer them front to back, and for that you use the Arrange tool.

To place a shape in front of another shape, select that shape, click the Arrange tool on the Draw tab, and select Bring To Front.

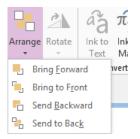

After you've brought the shape to the front, drag it on top of the shape you want it to be in front of. In the following graphic, you can see that the Arrange tool has been used to bring the photo of the dog in the crate to the front of the image, and send the other dog photo to the back. Then the front photo was moved so that it overlaps the back photo.

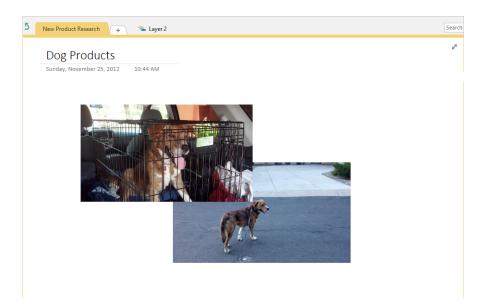

If you play around with the Arrange features, you'll find that you can create some complex layers of shapes.

# Recovering deleted sections or pages

If you've deleted a page or section and want to get it back, then the Notebook Recycle Bin is your friend.

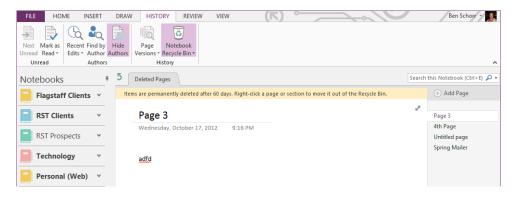

Following are the steps for restoring deleted sections or pages.

- 1 On the **History** tab, click the **Notebook Recycle Bin** button , and then select **Notebook Recycle Bin** from the menu that appears. OneNote displays deleted pages or sections it still has from the current notebook.
- 2 To restore a section or page, right-click the tab for the section or page, choose **Move or Copy**, and move it back to where you'd like it in the notebook.

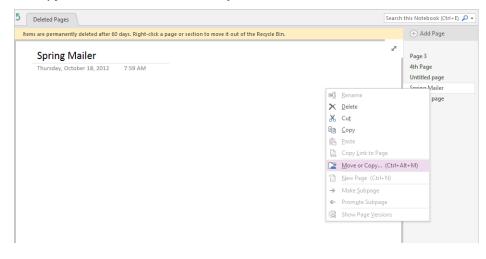

**TIP** You can also drag to move deleted pages from the Notebook Recycle Bin back to the regular notebooks.

If you're sure that you don't need anything in the Recycle Bin, you can empty it to save a little bit of space. Just click Notebook Recycle Bin on the History tab. Then select Empty Recycle Bin from the menu.

## Key points

- OneNote 2013 uses notebooks, sections, and pages to help you organize your notes. You can have as many notebooks as you like, each containing one or many sections. Each section can contain one or many pages.
- You can move pages and sections between notebooks.
- On a page, you can take notes with text, images, ink, shapes, or other kinds of content.
- Ink and shapes are drawn with pens, which can have many different colors or thicknesses.
- Ink and shapes can be moved, resized, or rotated as needed.
- OneNote's eraser provides several options for cleaning up any mistakes.
- If you accidentally delete a section or page, it can be recovered from OneNote's Notebook Recycle Bin.

# Index

# Index

### **Symbols**

0 (zero), as Excel formatting code, 554 1 Page per Sheet print option, 246 2-D vs. 3-D charts in presentations, 318 3-D charts, 629 3-D effects, applying to shapes, 346-349 3-D Format tools, in Format Shape pane, 346 3-D vs. 2-D charts in presentations, 318 \$ (dollar) sign, in Excel formulas, 467-470, 493 \* (asterisk), in Excel formatting, 554, 569 @ (at symbol), as Excel formatting code, 555 [] (brackets) adding to formatting code in Excel, 558 as Excel date formatting code, 570 ^ (caret), entering from keyboard, 168 : (colon), entering from keyboard, 168 , (comma) as Excel formatting code, 555 using in custom number format code, 635 = (equal) sign, in Excel formulas, 452 # (pound sign), as Excel formatting code, 554 " " (quotation marks) as Excel formatting code, 555 using in searches, 710 =Rand(), 85 ~ (tilde), entering from keyboard, 168 \_ (underscore), as Excel formatting code, 554

Accessibility Checker pane in PowerPoint, 393 in Word, 237 Account page connecting to cloud service, 79-81 switching to another Office account, 76-77 Account page, Backstage, 12–13 Add a Digital Signature option, 574 adding commands to Quick Access Toolbar, 28-29 frames to images, 359 sections, 380-383 shapes in PowerPoint, 336-341 text boxes to slides, 308-313 text to slides, 304 timelines to charts, 637-639 Add To Quick Access Toolbar command, 28–29 adjustment handles, using, 349-351 After spacing option, in Paragraph dialog box, 288 aligning objects button, 640, 645 objects in PowerPoint, 289, 340 text using tabs, 214 using alignment guides, 127 using Smart Guides in PowerPoint, 289, 311, 352 Align Objects button, 640-641, 645 All Caps font format option, 201 Also Insert From YouTube icon, 374 Always on Top option, OneNote, 664 am/pm (a/p), Excel date formatting code, 570 AND() functions, 476 Android, sharing notes via SharePoint on, 723 Android, using OneNote on, 743-745 Animation gallery, 366 Animation Painter, in PowerPoint, 369 Animation pane, PowerPoint, 368–370 animations number next to, 369 playing one at a time, 370

reordering, 370 Animations tab, PowerPoint Effect Options on, 367 Fade command on, 366 application Start screen about, 4-5 templates in, 58 application window, elements in, 6-13 Account commands, 12–13 dialog box launcher, 8 galleries, 8-9 KeyTips, 11 Live Preview, 9 Mini Toolbar, 10 Quick Access Toolbar, 8 ribbon, 6 Screen Tips, 10–11 status bar, 8 title bar, 7 tool tabs, 8 appointments, connecting to OneNote, 695-697 Apps for Office, inserting in Office documents, 47 Arrange All button, 612, 621 Arrange button, 360 Arrange group, Align Objects button in, 640-641 Arrange tool, OneNote, 683 Artistic Effects button, 357 asterisk (\*), in Excel formatting, 569 in Excel formatting, 554 at symbol (@), as Excel formatting code, 555 audio. See also video linking files to PowerPoint, 371 playing across slides, 373 recording with OneNote, 755-756 searching notes in OneNote for recordings, 708 Audio Tools Playback tab, 373 AutoComplete ScreenTip, 179–180 AutoCorrect deleting entries that were added in error, 175 entering symbols using, 167-168 using, 172–175 AutoCorrect dialog box, 173-174, 211 AutoCorrect Options button, 520 autofill extending series with, 429-431

suppressing, 431 AutoFill Options menu, in Excel, 429 AutoFit to contents option, in Insert Table dialog box, 219 AutoFit to window option, in Insert Table dialog box, 219 AutoFormat As You Type feature for numbering and bulleting lists, 210 turning off, 210 Auto-hide Ribbon option, 7-8 auto-hide state, setting ribbon to, 27 AutoRecover information, turning on, 23 autosave files, setting feature to, 23-24 AutoSum button, 457-460 Available Windows area of menus, 651 AVERAGE() function, 460-461 Axes option, in Chart Elements list, 636

#### В

Background Removal tab, 361 backgrounds applying styles to presentations, 281-283 playing audio file in presentations, 373 preferred setting for, 12 removing from pictures in PowerPoint, 361-363 Background Styles menu choice, in PowerPoint, 282 Backstage pages Account, 12-13, 76-77, 79-81 Export, 22 Info, 16–17, 23–25 New, 17-19 Open, 20, 91 Print, 21-22 Save As, 21, 86-87 Share, 22, 88-89 Sign in to Office, 74 Backstage view closing, 13 displaying, 11 Before spacing, in Paragraph dialog box, 288 Bezier Curves, 351 Bing, searching from Research pane using, 152

Blank layout, in PowerPoint, 343 Blank Workbook, creating, 424 Blur field, in Format Shape pane, 345 body fonts, in PowerPoint, 272 bolding selected text, 310 Border button, in Excel, 425 borderless tables, 226 Border Painter command, in Word, 125 Border Painter, in Word, 125 Border Sampler command, 224 Border Sampler, in Word, 125 borders, removing from shapes, 345 Border Styles gallery for tables in Word, 125 on Table Tools Design tool tab, 224 bottom page margins, toggling in Print Layout view, 120 brackets ([]) adding to formatting code in Excel, 558 as Excel date formatting code, 570 Bring to Front menu option in OneNote, 683 in PowerPoint, 360 browser, accessing notes in, 738-740 building blocks composing documents using, 176-180 in Word, 128 Building Blocks Organizer dialog box, 180 built-in functions AVERAGE, 460-461 SUM, 460-461 using, 460-462 bulleted lists about, 209 formatting, 210-213 bullet points changing list text into SmartArt graphic, 321-325 changing size and color of, 285 changing spacing before and after paragraph levels of bulleted text, 288 creating second level bulleted text in slides, 308 troubleshooting slide, 306 Bullets gallery, in PowerPoint, 286 buttons Align Objects, 640-641, 645

Animation pane, 368 Arrange, 360 Arrange All, 612, 621 Artistic Effects, 357 AutoCorrect Options, 520 AutoSum, 457-460 Border, in Excel, 425 buttons, 356 Cell Styles, 542-545 Change Chart Type, 627-628, 633 Chart Elements, 627, 632, 633, 636 Chart Styles, 626-627, 632 Collapse Field, 533 Color, 344, 362 Comma Style, 539 Conditional Formatting, 505, 506 Convert To Range, 521, 587 Convert to Shapes, 110 Create PDF/XPS, 239 Crop, 356 Data Validation, 488 Decrease Decimal, 461 Decrease Font Size, 285 Decrease List Level, 306 Dock to Desktop, 663 "epsilon", 457-460 Field Buttons, 627 Fit Slide to Current Window, 289 Freeze Panes, 592 From Beginning or From Current Slide, 397 Group Objects, 649 Help, 7 hiding filter, 516 Increase Font Size, 285 Increase List Level, 306, 307 Ink Comment, 109 Insert Function, 464-467 Insert Slicer, 630 Insert Space, 682 Insert Timeline, 638 Layout, in PowerPoint, 336 Layout Options, in Word, 127 Linked Contact Notes, 697 More Options, 319 New Slide, 305, 313-316

Next, 137 Notebook Recycle Bin, 684-685 Orientation, 604 Outlook Tasks, 698 Page Templates, 765 Pictures, 51 Previous, 137 Print, 22 Protect Workbook, 573 Publish, 242 Recents, OneNote Mobile apps, 743 Remove Background, 361–362 Remove Gradient Stop, 345 Reset Picture, 359 **Ribbon Display Options** in Excel, 413, 575 in Office, 7-8 in PowerPoint, 256 in Word, 118 Rule Lines, 661-662 Running Total, 504 Save, green arrows on Quick Access Toolbar, 91 Screenshot, 355, 651 See All Slides, 397 Select All, in Excel, 443 Send Backward, 645 Set As Default, in Find Options dialog box, 140 Shape Effects, 642 Shape Fill, 343 Shape Options Effects, 345 Shapes, 643, 645 Show/Hide 1, 163, 201, 215 Slicer, 637 Slide Master, 272 SmartArt, 52 Start Inking, 108 Symbol, 165-166 Symbol, OneNote, 691 Synchronous Scrolling, 578 Text Effects, 348, 646 Text Highlight Color, 187 Themes, 49, 549 Timeline, 638-639 Touch Mode, 103 Trim Video, 372

Undo, 156 using, 502 Values in Paste Special, 486 in Paste Values group, 485 View Side By Side, 578 What-If Analysis, 501 Window control in Excel, 413 in Office, 7–8 in PowerPoint, 256 in Word, 118 Wrap Text, 444 Zoom, 652 Zoom to Page, 389

#### С

Capitalize each word option, 202 caret (^), entering from keyboard, 168 case of text, changing in Excel, 485-487 Category Name option, of Format Data Labels task pane, 634 cell ranges, selecting and naming spreadsheet, 434-437 cell references vs. static values in formulas, 457 cells, spreadsheet copying and pasting range of, 485 copying one or more cells to many, 447-448 creating bottom border in, 425 extending series with autofill, 429-431 finalizing entry in, 424 format for email and web addresses, 432 formatting, 426-427, 550-551 maximum number of characters in, 442 maximum number of rows, 458 moving and adjusting, 442-444 pasting formulas as resulting values, 484-485 restricting entries in, 487-492 using references, 467-470 validating entries, 470-472 working with text in changing case of text, 485-487 combining into one string, 479-482

pasting formulas as resulting values, 484-485 removing extra spaces, 482-484 Cell Styles button, 542–545 Centered Overlay option, in Chart Title option list, 636 centering text, 316 Change Case command, 202–203 Change Chart Type button, 627–628, 633 Change Chart Type dialog box, 627–628 Change File Type option, 243 changing bulleted list text into SmartArt graphics, 321-325 bullet size or color, 285 case of text in Excel, 485-487 font size, 285 Office Theme, 12 permissions on shared files, 90 presentation to widescreen format, 297-300 search scope in, 709–710 spacing before and after paragraph levels of bulleted text, 288 widths of columns, 423-426 widths of spreadsheet rows, 426 character formats exploring, 200-201 resetting, 196 using styles for, 192–196 characters, international, 167-168 Chart Elements button, 627, 632, 633, 636 chart elements, double-clicking, 636 Chart Elements list Axes option in, 636 Chart Title option in, 636 Chart Elements list, seeing icons next to, 318 Chart Filters tool (funnel icon), 320 charts adding slicers to PivotCharts, 629-632 adding timelines, 416, 637-639 creating and modifying, 623-629 formatting, 43-44 inserting in Office documents, 54 inserting in PowerPoint, 316-320 manipulating elements in, 632-637 manipulating objects in, 640-642 Recommended Chart feature, 415

viewing in Read Mode, 147 Chart Styles button, 626-627, 632 Chart Title option, in Chart Elements, 636 Chart Tools Design tool tab, 57 circular text, making, 348 CLEAN() function, 476 Clear Filter command, 518 Clear Formats option, 546 cloud services. See also Office cloud accounts; See also SkyDrive about, 71-73, 78-79 changing permissions, 90 computer requirements to access, 72 connecting to, 79-81 Office 365, 83 opening files from, 42, 90-91 personal, 80-81 saving files on, 42, 85-87 sharing files from, 88-90 signing into Office cloud account, 74-76 syncing files for offline use with, 92-96 Clustered Column thumbnail, 624–625 co-authoring Office documents, 97-98 Collapse All Headings option, 143 Collapse Field button, 533 collapsing ribbon, 27 Collated print option, 246 colon (:), entering from keyboard, 168 Color button in Format Shape pane, 344 under Picture Tools Format tab. 362 colors changing bullet color, 285 Create New Theme Colors dialog box, 282 customizing PowerPoint, 273-275 Sort by Color/Filter by Color commands, 518 theme vs. direct, 341-342 using absolute, 276 Colors dialog box, in PowerPoint, 279 column headers, in Excel, using in defining names, 437-439 COLUMN([reference]) functions, 478 columns changing widths of spreadsheet, 423-426 deleting OneNote table, 707

deleting Word table, 222-223 inserting in Excel, 583-587 moving and copying spreadsheet, 445-446 printing column labels in Excel, 599-602 COLUMNS(array) functions, 478 Column Width, as Read Mode option, 145 comma (,) as Excel formatting code, 555 using in custom number format code, 635 commands Account, 12-13 adding commands from Quick Access Toolbar in Excel, 412 in Office, 28-29 in OneNote, 659 in Word, 118 Border Painter command in Word, 125 Border Sampler, 224 Change Case, 202–203 Clear Filter, 518 Control AutoCorrect Options, 520 **Create From Selection** in Defined Names group, 470-471 in Excel, 437-439 Date Filters, 519 Define and Translate, 152 Draw Table, 219 Excel worksheets Hide, 611 file tab, Excel, 412 Filter by Color command, 518 Filter menu, 518-519 Flash Fill, in Excel, 431–433 Freeze Panes, 592 keyboard access to, 546 Lock Cell, 491 Number Filters, 519 Page Width, 120 Print Titles, 599, 602 Remove Split, 123 removing commands from Quick Access Toolbar, 28-29, 118 ribbon vs. Quick Access Toolbar, 32 screen tips for, 10-11 Scroll Here, 135 Sort, 518

Sort by Color, 518 split control on ribbon of, 6-7 Stop Automatically Expanding Tables, 520 Text Filters, 519 Comma Style button, 539 comment indicator, in Word, 126 Compare Side by Side dialog box, 619 Compatibility Checker, PowerPoint, 394 Compatibility Mode, in Word, 129 composing documents inserting special characters, 169-171 inserting symbols, 165-166, 168 using AutoCorrect, 167-168, 172-175 using building blocks, 176-180 using formatting marks in, 161–164 using international characters, 167-168 Compress Pictures dialog box, 358 Computer & HD Displays option, 376 CONCATENATE() function, 476, 479-482 Conditional Formatting button, 505 conditional formatting features, 504-507 contacts, annotating contacts in OneNote, 697-698 Continuous section breaks, 191 Control AutoCorrect Options, 173 Control AutoCorrect Options command, 520 Convert Text to Table dialog box, 219-220 Convert To Range button, 521, 587 Convert to Shapes button, 110 copying columns and rows on spreadsheets, 445-446 formulas, 452-456 formulas and pasting as resulting values, 484-485 one or more spreadsheet cells to many, 447-448 range of cells, 485 copying selected text or object, 311 Copy Link to Page option, OneNote, 700 Copy Link To Paragraph option, OneNote, 702 COUNTIF() functions, 474 Count Numbers function, 462 Create a Video setting, 376 Create From Selection command in Defined Names group, 470-471 in Excel, 437–439 Create Graphic group, 323

Create New Building Block dialog box, 178 Create New Theme Colors dialog box, 282 Create PDF/XPS button, 239 Create PDF/XPS Document option, 241 creating blank document, 179 bottom border in spreadsheet cells, 425 charts, 623-629 coordinating documents across applications, 128 creating notebooks on SkyDrive, 713–716 creating notes in OneNote Mobile apps, 743 custom shapes, 349-354 custom slide layouts, 291-297 custom sort list, 523-526 custom themes in Excel, 546-549 formulas, 452-456 graphics in Excel, 642–648 hyperlinks to pages in OneNote, 702-704 new files, 17-19 notebooks, 670-671 OneNote tables, 704-707 pages in OneNote, 675 PDFs in OneNote, 666 in PowerPoint, 389 in Word, 239-244 perfect shapes, 336 PivotTables, 526–533 presentations using theme variants, 268 sections in OneNote, 671-673 tables in Word, 217-223 tags, OneNote, 690-692 theme font set, 277 Crop button, from Picture Tools Format tab, 652 cropping pictures, in presentations, 356 cursor keyboard shortcuts for moving, 155–156 moving to beginning of sentence, 171 Custom category, of Format Cells dialog box, 634-635 Customize Quick Access Toolbar list, 27 Customize Status Bar list, 30-31 Customize Status Bar menu, 462 Customize Status Bar options, 191 customizing

PowerPoint fills, 342–349 PowerPoint themes, 271–276 Quick Access Toolbar, 28–29 ribbon, 32–35 shapes, 349–354 slide layouts, 291–297 status bar, 30–31 user interface, 25–31 custom keyboard shortcut, assigning to character or symbol, 168 custom number format code, using comma (,) in, 635 Custom Print option, 247

#### D

data, Excel adding to tables, 519-521 analyzing from outside source, 508-511 entering and organizing data, 422-423 formatting, 426-429 sorting, 521-523 data labels, 44 Data Labels option, in Chart Elements, 627, 633 data model, Excel, 512, 534 Data Tools group, in Excel, Flash Fill command in, 431–433 Data Validation dialog box, 488, 492 Date Filters command, 519 date formats, Excel, 564-570 date() function, 477-478 d (Day), Excel date formatting code, 569 decimal tabs, 214, 220, 226 Decrease Decimal button, 461 Decrease Font Size button, 285 Decrease List Level button, 306 default formatting, setting for documents, 128 Define and Translate commands, 152 Defined Names group, Create From Selection in, 470-471 Define Name command, in Excel, 435 Define option, as research tool, 149 deleting AutoCorrect entries that were added in error, 175 cells in Excel, 587-591

custom color theme in PowerPoint, 280 decimal tabs, 220 Word tables, 222-223 demoting text in slides, 306 Design tab in PowerPoint, 270, 272, 277, 282, 299 in Word, 128 diagrams. See charts dialog box launcher, 8 dictionary adding words to, 232 definitions and synonyms, 152 direct colors vs. theme colors, 341-342 Dock to Desktop button, 663 Dock to Desktop view, OneNote, 660 **Document Inspector** in PowerPoint, 392-393 in Word, 234-237 documents alignment guides in, 127 collapsible headings, 126 collapsing and expanding headings in, 141-144 composing inserting special characters, 169-171 inserting symbols, 165-166, 168 using AutoCorrect, 167-168, 172-175 using building blocks, 176-180 using formatting marks in, 161-164 using international characters, 167-168 correcting proofing errors, 230-232 created in earlier versions of Word, 129 creating across applications coordinating, 128 editing PDFs, 124 selecting text, 156-160 formatting about, 183-188 changing case of text, 200-201 exploring character, 200-201 exploring paragraph, 196-198 managing pagination through, 203 setting default documents, 188 setting section formatting, 190-192 using styles for, 192-196 heading styles in, 141-144

inspecting before publishing, 233-237 making final, 238 navigating, 135-141 opening from Internet, 148 **PDFs** creating, 239-244 editing, 239, 243-244 presenting information in enhancing tables, 223-227 inserting tables, 217-223 using bulleted lists, 209, 210-213 using numbered lists, 209, 210-213 using tabbed lists, 210, 213-217 using tables, 210 printing, 245-249 printing documents, 245 Read Mode exploring research tools in, 148-152 viewing documents in, 144-148 scrolling, 134-135 searching, 135-141 setting default formatting for, 128 tables in, 125 threaded comments in, 126 tracking changes in, 126 using tables for page layouts, 226 views in, 119-122 .docx file extension, 116 dollar (\$) sign, in Excel formulas, 467-470, 493 double-clicking, chart elements, 636 double quotes ("), as Excel formatting code, 555 Double Strikethrough font format option, 201 Draft view in Word, 120 opening documents in, 122 dragging animations into Animation pane, 370 Drawing Tools Format tab Align button from, 645 Align Objects button from, 640-641 formatting illustrations using, 52 Group Objects button from, 649 Merge Shapes tool from, 353 Send Backward button from, 645 Shape Fill button from, 343

Shape Styles from, 337 Shape Styles palette from, 644 WordArt Styles group in, 646 Draw Table command, 219 duplicating objects, 311

#### E

Edit Document, as Read Mode option, 145 editing custom color theme in PowerPoint, 280 documents, 155-156 formulas, 452-456 PDFs, 124, 239, 243-244 saved slide show presentations, 401 video, 371-373 Edit mode, activating formula, 469, 481, 493 Edit Points, in PowerPoint, 351 Effect Options in PowerPoint Animations tab in, 367 effects applying enhanced fills and, 342-349 customizing PowerPoint theme, 277-281 email addresses Excel format for, 432 selecting in Excel, 435 email messages sending notes via, 728-729 sending to OneNote, 693-695 em and en spaces, formatting marks for, 170 embed codes, in videos, 374-375 Emphasis animations, 368 empty paragraphs, 162 Encrypt with Password option, 573 enhanced fills, applying in PowerPoint, 342-349 Entrance animations, 368 "epsilon" button, using, 457-460 equal (=) sign, in Excel formulas, 452 eraser, OneNote, 681 error messages, chart, 318 Even Page or Odd Page section breaks, 191 EXACT() function, 476 Excel about, 421-422

about new features in, 417-418 about starting, 409-413 adding data to tables, 519-521 analyzing data from outside source, 508-511 cells in changing case of text, 485-487 copying and pasting range of, 485 copying one or more cells to many, 447-448 deleting, 587-591 extending series with autofill, 429-431 format for email and web addresses, 432 formatting, 426-427, 550-551 inserting, 587-591 maximum number of characters in, 442 moving and adjusting, 442-444 pasting formulas as resulting values, 484-485 restricting entries, 487-492 using references, 467-470 validating entries, 470-472 working with text, 479-487 changing widths of spreadsheet columns, 423-426 charts adding slicers to PivotCharts, 629-632 adding timelines to, 416, 637-639 creating and modifying, 623-629 manipulating objects in, 640-642 conditional formatting features, 504-507 creating and sharing graphics in, 642-648 creating custom sort list, 523-526 custom formatting codes, 554-555 data model, 512, 534 entering and organizing data, 422-423 filtering data with tables, 512-518 Filter menu commands, 518-519 Flash Fill command in, 413, 431-433 formatting cells, 550-551 formatting data, 426-429 formatting worksheets applying number formatting, 538-541 applying percentage format to numbers, 558-560 Clear Formats option, 546 creating custom themes, 546-549 custom number formats, 551-558

lining up positive and negative numbers in columns, 541 protection in, 570-572 setting view options, 574-578 with styles, 542-545 working with dates, 564-570 working with fractions, 560-564 formulas about, 452 activating Edit mode, 469, 481, 493 dollar (\$) sign in, 467-470, 493 entering, 452-456 equal (=) sign in, 452 static values vs. cell references, 457 using cell references, 467-470 using Formulas tab, 473-479 using names in, 470-472 functions CONCATENATE(), 476, 479-482 date, 477-478 financial, 478-479 inserting, 464-467 logical, 475-476 math and trig, 474-475 PROPER(), 476, 486 reference, 478 text, 476-477 time, 477-478 TRIM(), 477, 483 using, 456-457 using AutoSum button, 457-460 using AVERAGE() function, 460-461 using status bar for checking totals, 462 graphics in creating and sharing, 642-648 using in other Office Applications, 648-653 inserting columns and rows, 583-587 inserting spreadsheets in OneNote, 763-764 jumping to first cell in worksheet, 520 manipulating elements in charts, 632-637 moving and copying columns and rows, 445-446 moving around worksheets, 439-441 online pictures feature in, 45 page layout options, 591-599 pages in

adjusting page breaks, 602-606 printing row and column labels, 599-602 panes, 591-599 performing What-If Analysis, 498-502 PivotTable Fields pane, 528 PivotTables. See also PivotTables creating, 526-533 Recommended PivotTables feature, 415, 527 recovering unsaved files in, 24 Scenario Manager, 499 selecting and naming cell ranges, 434-437 sheet references in, 617-618 Simple to-do list workbook in, 49 sorting data, 521-523 table slicers, 415 templates built-in, 495-498 storing formats in, 579-580 using column headers in defining names, 437-439 using Quick Analysis, 502-504 using touch mode in, 105 values in, 426, 429 workbooks changing number of sheets setting in, 417 creating multisheet, 606-610 displaying separate windows, 414 managing multiple, 618-621 manipulating sheets in, 610-613 summarizing multisheet, 613-616 Zoom group, 603 exercise steps in book, adapting to, 26 Exit animations, 368 Expand/Collapse heading option, 143 expanding ribbon, 27 Export command, in Excel, 412 exporting OneNote to other formats, 730–732 Export page about, 22 OneNote, 666 Eyedropper menu choice, 339–340 Eyedropper Text Fill tool, 263, 340

#### F

Facebook, connecting to personal cloud service in, 80-81 Fade, PowerPoint, 366 Field Buttons button, 627 Field List, PivotTable, 418 files. See also Office documents changing permissions, 90 creating new, 17-19, 60 customizing PowerPoint, 271-276 opening, 20 opening from cloud, 42, 90-91 pinning and unpinning, 20 recovering unsaved changes to, 23-25 saving as PDF, 22 saving in XPS format, 22 saving on cloud service, 42 selecting multiple, 107 setting feature to autosave, 23-24 sharing files from cloud service, 88-90 syncing for offline use with SkyDrive, 92-96 viewing information about active, 16-17 viewing recent files, 20 file server sharing notes on, 718-723 stop sharing on, 721-723 File tab Excel. 412 OneNote, 658 PowerPoint, 255 Word, 118 Filled Round Bullets menu choice, 286 Fill menu, in Excel, Flash Fill command from, 431 filter buttons, hiding, 516 Filter by Color command, 518 Filter group; a dialog box, 630 Filter menu commands, 518–519 financial functions, 478-479 Find Options dialog box, 140 Fit Slide to Current Window button, 289 Fixed Column Width option, in Insert Table dialog box, 218 Flash Fill command, in Excel, 413, 431-433 folders, pinning and unpinning, 20 Followed Hyperlink color, in PowerPoint, 280

Font dialog box, 200 fonts creating theme font set, 277 customizing PowerPoint, 271-276 decreasing font size, 285 glyph, 166 increasing font size, 285 serif and sans serif, 188 Font Size box, PowerPoint, 285 Format Background pane, in PowerPoint, 290 Format Cells dialog box, 561-563, 565-567 Custom category in, 634-635 using comma (,) in custom number format code, 635 Format Chart Title task pane, 625 Format Data Labels task pane, 634 Format Shape pane, 258 3-D Format tools, 346 accessing, 344 Blur field, 346 in Excel, 646-648 Shape Options Effects button in, 345 formatting accessing PowerPoint picture formatting tools, 358 cells in Excel, 426-427 changing presentation to widescreen format, 297-300 charts controlling, 43-44 in PowerPoint, 316-320 conditional, 504-507 data in Excel, 426-429 documents about, 183-188 changing case of text, 200-201 exploring character formatting, 200-201 exploring paragraph formatting, 196–198 managing pagination through, 203-207 setting default documents, 188-190 setting section formatting, 190-192 illustrations using Drawing Tools Format tool tab, 52 in OneNote using styles, 692-693 lists using bullets, 210-213 lists using numbering, 210-213

manual text boxes in slides, 308-313 OneNote with templates, 765–767 options in all galleries, 273-275 pictures in presentations, 354-360 placeholders on slide master, 283-288 reusing slides and keeping source, 326-333 setting for documents default, 128 shapes in PowerPoint, 336-341 table borders in, 125 tables in PowerPoint, 313 Total Row, 223 worksheets applying number formatting, 538-541 applying percentage format to numbers, 558-560 cells, 550-551 Clear Formats option, 546 creating custom themes, 546-549 custom number formats, 551-558 formatting with styles, 542-545 lining up positive and negative numbers in columns, 541 protecting, 570-572 setting view options, 574-578 working with dates, 564-570 working with fractions, 560-564 formatting marks using during document composition, 161-164 formulas. See also functions about, 452 activating Edit mode, 469, 481, 493 creating, 464-467 dollar (\$) sign in, 467-470, 493 entering, 452-456 equal (=) sign in, 452 inserting, 464-467 pasting as resulting values, 484-485 static values vs. cell references in, 457 using cell references, 467-470 using Formulas tab, 473-479 using names in, 470-472 using status bar for checking totals, 462 Formulas tab, in Excel about, 473 Create From Selection command on, 437–439

Defined Names section on, 435 Fragment tool, PowerPoint, 264 Freeform icon, 351 Freeze Panes command, 592 From a Video Embed Code field, 375 From Beginning or From Current Slide buttons, 397 Full Page view, Notebook, 660 Full Screen mode OneNote, 665 vs. Read mode, 119 Function Arguments dialog box, 465-466, 473 Function dialog box, 473 functions. See also formulas about, 456-457 AVERAGE, 460-461 CONCATENATE(), 476, 479-482 Count Numbers(), 462 date, 477-478 financial, 478-479 inserting, 464-467 logical, 475-476 math and trig, 474-476 Max(), 462 Min(), 462 PROPER(), 476, 486 reference, 478 text, 476-477 time, 477-478 TRIM(), 477, 483 using, 456-457 using AutoSum button, 457-460 using AVERAGE() function, 460-461 using Formulas tab, 473-479 using status bar for checking totals, 462 funnel icon (Chart Filters tool), 320

#### G

galleries about, 8–9 Animation, 366 Border Styles, 224 Bullets, 286 Bullets and Numbering, 211–212

Reuse Slides, 326-333 Rule Lines, 662 Shapes, 679-680 SmartArt Styles, 324 Styles Excel, 542 Word, 184 Table Styles, 223 Tags, 688-689, 752 Theme, 270 Theme Colors, 278, 280 Theme Font, 272 Theme Fonts, 277 Themes, 49, 549 Variants, 270, 277 gestures in touch mode, 105-106 zoom on slide in touch-enabled device, 400 Get a Sharing Link option, 46 Get External Data group, 508 glyph fonts, 166 Goal Seek command, 499, 502 Goal Seek dialog box, 499, 501 gradient fills, applying and editing, 342-349 grammar errors correcting, 230-231 correcting in touch mode, 105 graphics. See also illustrations; See also pictures (photos) adding to presentations, 288 copying to slides, 290, 341-342 creating and sharing in Excel, 642-648 distortion changing to presentation wide-screen format, 300 using between Office applications, 648-653 Gridlines option, in Excel, 636 grouped worksheets, Excel, 610 Group Objects button, 649 auides document alignment, 127 in PowerPoint, 311

#### Η

handwriting recognition vs. ink, 108 hanging indent markers, 198, 214 HD Displays option, Computer &, 376 heading fonts, in PowerPoint, 272 headings in documents collapsible, 126 collapsing and expanding, 141-144 styles of, 141-144 Headings section, in Navigation pane, 137 heading text, 185 Help button, 7 h (Hour), Excel date formatting code, 570 hidden text font format option, 201 printing, 201 **Hide Background Graphics** in Format Background pane, 290 on layout in PowerPoint, 290 Hide command, Excel worksheets, 611 Hide Page Title, OneNote, 662 HLOOKUP() function, 478 Home tab Excel Flash Fill command from, 431 Wrap Text button on, 444 PowerPoint about, 256-257 Layout button from, 336 Order Objects tools from, 360 Paragraph dialog launcher from, 287 Word, Bullets and Numbering galleries from, 211-212 Horizontal Bullet List Smart Art, 321 Hotmail, 73 HTML, saving Word documents as, 243 Hyperlink color, in PowerPoint, 279, 280 hyperlink format for email and web addresses in Excel, 432 selecting cells in Excel in, 435 hyperlinks creating to pages in OneNote custom, 702-704 tying OneNote notes together using, 700-702

IFERROR() functions, 476 IF() function, 475 illustrations. See also graphics formatting using Drawing Tools Format tool tab. 52 inserting in Office documents, 51 Illustrations group, in Excel Screenshot button, 651 Shapes button, 645 Shapes button in, 643 images. See also graphics adding frames to, 356 cropping in presentations, 356 displaying layout options for, 127 embed from online locations directly into Office documents, 44 inserting in Office documents, 51 inserting in OneNote pages, 676-677 inserting in presentations, 355-357 online pictures feature for, 44-45 placement in documents of, 127 removing backgrounds from, 361-363 resizing, 289 searching, 761–762 Import Text dialog box, 511 Increase Font Size button, 285 Increase List Level button, 306, 307 Indentation option, 197 indent markers, controlling on ruler, 287 Info page about, 16-17 tools for recovering unsaved files, 23-25 ink tools in OneNote, 108 vs. handwriting recognition, 108 working in OneNote with, 677-683 working in touch mode with, 107 working with, 108-112 Ink Comment button, 109 Ink Tools Pens tool tab, 108 Insert Chart dialog box, 56, 624 Insert Function dialog box, 462, 464-465, 473 inserting pictures, in presentations, 355–357 Insert Slicer button, 630

Insert Slicers dialog box, 630 Insert Space tool, 682 Insert tab inserting illustrations using, 51 in Tables group, 217 Insert Table dialog box, 218 Insert Table feature, OneNote, 705–707 Insert Timeline button, 638 Insert Video page, 374-375 Inspect Document heading, 235 installation, Office, getting information about, 12-13 integers, about, 461 international characters, 167–168 Internet, opening documents from Internet, 148 Inverse screen color, in Read Mode, 146 Invite People section on Share Notebook page, 715 Share page, 88-89 iOS, sharing notes via SharePoint on, 723 iPad or iPhone, using OneNote on, 741-743 IPMT() functions, 479 italicizing selected text, 310

#### Κ

Keep lines together paragraph options, 205 Keep Source Formatting option in Reuse Slides pane, 329 Paste Option to, 331 Keep with next page option, 205 keyboard access to menus and commands, 546 keyboard shortcuts assigning to character or symbol custom, 168 bolding selected text, 310 centering text, 316 centering text in documents, 195 changing case of text, 203 clicking Previous button, 139 collapsing and expanding ribbon, 27 copying selected text or object, 311 creating new blank document, 85 decreasing font size, 285 demoting text in slides, 306

displaying characters in uppercase, 201 displaying hidden text, 201 displaying small caps, 201 duplicating objects, 311 entering international characters, 167–168 entering SUM function, 458 entering symbols using, 167 formatting marks, 161 increasing font size, 285 italicizing selected text, 310 jumping to first cell in worksheet, 520 left aligning text, 316 manual page breaks, 203 moving around worksheets using Ctrl key, 440-441 moving cursor, 155-156 moving cursor to beginning of sentence, 171 moving cursor to top of document, 195 navigating documents, 134 Nonbreaking space, 171 opening Font dialog box, 200 opening Link dialog box, 703 pasting selected text or object, 311, 331 promoting text in slides, 306 resetting character and paragraph formats, 196 saving files, 86-87 screen clipping capability, 758 Search box, 139 selecting Navigation pane check box, 139 selecting text, 157 starting presentations, 394 translating phrase, 151-152 underlining selected text, 310 undo the previous action, 270 KeyTips, 11

Label Options section, of Format Data Labels task pane, 634 Layout, as Read Mode option, 146 Layout button, in PowerPoint, 336 Layout Options button, in Word, 127 layouts

PowerPoint. See also slides adding graphics to, 288-291 creating custom slides, 291-297 Word, using tables for page, 226 Layout tab, PowerPoint, viewing, 315 left aligning text, 316 LEFT() function, 476 LEN() function, 476 line breaks, manual line, 170 Line spacing, in Paragraph dialog box, 288 Line Spacing option, 198 Link dialog box, 703 Linked Contact Notes button, 697 linking multimedia files to PowerPoint, 371 notes, 759-761 lists, formatting bulleted and numbered, 210-213 Live Layout, in Word, 127 Live Preview, 9 Lock Cell command, 491, 492 logical functions, 475-476 lookup functions, 478 Lowercase option, 202 LOWER() function, 476

#### Μ

Manage Styles dialog box, 190 manual line break, 170 manual page breaks, 203 manual tabs, 162 decimal tab as type of, 214, 220, 226 text alignment using, 214 using, 214-217 manual tab stops, 213 margin marker, in PowerPoint, 286 margins, toggling in Print Layout view, 120 Mark As Final option in Excel, 573 in PowerPoint, 392 in Word, 238 math functions, 474-476 Max function, 462

meetings, presentation through Office Presentation Service at. 62 menus, keyboard access to, 546 Merge Shapes tool, 353 messages, email sending notes via, 728-729 sending to OneNote, 693-695 microphones, for recording audio, 756 Microsoft account about, 73 signing into, 74-76 signing out of, 78 switching to another account, 76-77 Microsoft Excel about. 421-422 about new features in, 417-418 about starting, 409-413 adding data to tables, 519-521 analyzing data from outside source, 508-511 cells in changing case of text, 485-487 copying and pasting range of, 485 copying one or more cells to many, 447-448 deleting, 587-591 extending series with autofill, 429-431 format for email and web addresses, 432 formatting, 426-427, 550-551 inserting, 587-591 maximum number of characters in, 442 moving and adjusting, 442-444 pasting formulas as resulting values, 484-485 restricting entries, 487-492 using references, 467-470 validating entries, 470-472 working with text, 479-487 changing widths of spreadsheet columns, 423-426 charts adding slicers to PivotCharts, 629-632 adding timelines to, 416, 637-639 creating and modifying, 623-629 manipulating objects in, 640-642 conditional formatting features, 504-507 creating custom sort list, 523-526 custom formatting codes, 554-555 data model, 512, 534

entering and organizing data, 422-423 filtering data with tables, 512-518 Filter menu commands, 518-519 Flash Fill command in, 413, 431-433 formatting cells, 550-551 formatting data, 426-429 formatting worksheets applying number formatting, 538-541 applying percentage format to numbers, 558-560 Clear Formats option, 546 creating custom themes, 546-549 custom number formats, 551-558 lining up positive and negative numbers in columns, 541 protection in, 570-572 setting view options, 574-578 with styles, 542-545 working with dates, 564-570 working with fractions, 560-564 formulas about, 452 activating Edit mode, 469, 481, 493 dollar (\$) sign in, 467-470, 493 entering, 452-456 equal (=) sign in, 452 static values vs. cell references, 457 using cell references, 467-470 using Formulas tab, 473-479 using names in, 470-472 functions CONCATENATE(), 476, 479-482 date, 477-478 financial, 478-479 inserting, 464-467 logical, 475-476 math and trig, 474-476 PROPER(), 476, 486 reference, 478 text, 476-477 time, 477-478 TRIM(), 477, 483 using, 456-457 using AutoSum button, 457-460 using AVERAGE() function, 460-461

using status bar for checking totals, 462 graphics in creating and sharing, 642-648 using in other Office Applications, 648-653 inserting columns and rows, 583-587 inserting spreadsheets in OneNote, 763-764 jumping to first cell in worksheet, 520 manipulating elements in charts, 632-637 moving and copying columns and rows, 445-446 moving around worksheets, 439-441 online pictures feature in, 45 page layout options, 591-599 pages in adjusting page breaks, 602-606 printing row and column labels, 599-602 panes, 591-599 performing What-If Analysis, 498-502 PivotTable Fields pane, 528 PivotTables. See also PivotTables creating, 526-533 Recommended PivotTables feature, 415, 527 recovering unsaved files in, 24 Scenario Manager, 499-502 selecting and naming cell ranges, 434-437 sheet references in, 617-618 Simple to-do list workbook in, 49 sorting data, 521-523 table slicers, 415 templates built-in, 495-498 storing formats in, 579-580 using column headers in defining names, 437-439 using Quick Analysis, 502-504 values in, 426, 429 workbooks changing number of sheets setting in, 417 creating multisheet, 606-610 displaying separate windows, 414 managing multiple, 618-621 manipulating sheets in, 610-613 summarizing multisheet, 613-616 Zoom group, 603 Microsoft Office 365, 83 Microsoft Office cloud accounts. See also cloud services

about, 73 signing into, 74-76 signing out of, 78 switching to another account, 76-77 using cloud services with, 78-79 Microsoft Office Home & Student 2013 RT, 101 Microsoft OneNote. See also OneNote Mobile apps about, 669 about getting started, 657-660 about navigating interface, 659-664 about new features in, 665-667 accessing notes in web browser, 738-740 changing search scope in, 709-710 connecting to Outlook about, 693 annotating contacts, 697-698 appointments, 695-697 sending email messages to OneNote, 693-695 tasks, 698-700 correcting grammar errors in touch mode, 105 creating and organizing pages, 674-677 sections, 671-673 creating custom hyperlinks to other pages, 702-704 creating notebook, 670-671 custom styles in, 693 exporting to other formats, 730-732 file server sharing notes on, 718-723 stop sharing on, 721-723 finding tags, 751-754 inking tools in, 108 inserting spreadsheets in, 763-764 linking notes, 759–761 printing PDFs to, 762 recording audio, 755-756 Require User To Sign In Before Accessing Document check box, 716 searching images, 761-762 searching notes, 707-710 section groups in, 673 sharing notes during meetings, 727-728 on file server, 718-723

via email messages, 728-729 via SharePoint, 723–726 SkyDrive accessing notes in, 738 creating notebooks on, 713-716 moving notebook to, 716-718 stop sharing in, 718 syncing notebooks using, 743 syncing notes using, 735-738 tables creating and organizing, 704-705 Insert Table feature, 705–707 maximum size of. 706 tags creating and customizing, 690-692 using, 688-689 templates, 765-767 tying notes together using hyperlinks, 700-702 using Napkin Math feature, 765 using on phone or tablet, 740-741 using Quick Notes, 756-757 using screen clippings, 758–759 using styles to format notes, 692-693 working with ink and shapes, 677-683 Microsoft Outlook, connecting to OneNote about, 693 annotating contacts, 697-698 appointments, 695-697 sending email messages to OneNote, 693-695 tasks, 698-700 Microsoft PowerPoint about, 253-256 about new features in, 259-264 adding and formatting shapes, 336-341 alignment tools in, 289, 340. See also Smart Guides, in PowerPoint applying enhanced fills and effects, 342-349 converting inked drawing to shape in, 110–111 creating custom shapes, 349-354 customizing, 271-276 inserting and formatting charts in, 316-320 online pictures feature in, 45 placeholders in formatting on slide master, 283-288 inserting pictures in, 355

selecting, 284 troubleshooting selecting, 366 turning off title and footer, 293 presentations. See also presentations changing presentation to widescreen format, 297-300 creating PDFs of, 389 delivering, 394-401 editing video, 371-373 finalizing, 391-394 formatting pictures in, 354-360 inserting comments in, 384-385 inserting online video into, 65, 374-375 practicing, 401-406 removing backgrounds from pictures, 361 saving as video, 375-377 using theme variant, 268 recovering unsaved files in, 24 Shapes gallery in, 309 slide master, 283-291 slides adding and formatting tables in, 313-316 adding and renaming sections, 380-383 adding manual text boxes, 308-313 adding text to placeholders, 304-308 applying transitions to, 371-373 bullet points in, 306, 321-325 choosing layout for, 304, 313-316 copying graphics to, 341-342 creating and formatting charts, 313-316 creating and formatting SmartArt diagrams, 320-325 creating custom layout, 291-297 default size of, 259 editing video, 371-373 Fit Slide to Current Window button, 289 inserting comments in, 384-385 notating using inking tools, 109 placeholders, 304 playing sound across, 373 printing, 386-390 reusing and keeping source formatting, 326-333 selecting animations on, 367 selecting groups of, 331

transitions in, 261 Smart Guides in, 289, 311, 352 starting, 253 starting presentation using theme variant, 268 templates, 297 themes. See also themes applying background styles to presentations, 281-283 applying to existing presentations, 269-271 creating presentations using theme variants, 268 tools in, 256-258 word completion, in touch mode, 105 Microsoft SharePoint, sharing notes via, 723-726 Microsoft SkyDrive about, 84 accessing notes in, 738 changing permissions, 90 connecting to, 79-81 creating notebooks on, 713-716 moving notebook to, 716-718 opening files from, 42 opening files from cloud, 90-91 saving files on, 42, 85-87 sharing files from, 88-90 signing into, 84 stop sharing in, 718 syncing files for offline use with, 92-96 syncing notebooks on, 743 syncing notes using, 735-738 Microsoft Surface automatic phrase translation on, 151 viewing documents in, 239 Microsoft Surface, using Read Mode on, 146 Microsoft Windows 7 modifying screen resolution, 14-15 starting Office application in, 4-5 **Microsoft Windows 8** modifying screen resolution, 14-15 starting Office application in, 4-5 tablet edition of 101 Window control buttons, 7-8 Windows Explorer vs. File explorer, 92 Microsoft Windows RT about, 101

on Windows 8 tablet, 748 Microsoft Word about new features in, 123-129 alignment guides in, 127 composing documents inserting special characters, 169–171 inserting symbols, 165-166, 168 using AutoCorrect, 167-168, 172-175 using building blocks, 176-180 using formatting marks in, 161–164 using international characters, 167-168 correcting proofing errors, 230-232 creating across applications coordinating documents, 128 documents created in earlier versions of, 129 editing documents moving cursor by keyboard shortcuts, 155-156 selecting text, 156-160 file extension for, 116 formatting documents about, 183-188 changing case of text, 200-201 exploring character formatting, 200-201 exploring paragraph formatting, 196-198 managing pagination through, 203-207 setting default documents, 188-190 setting section formatting, 190-192 using styles for, 192–196 heading styles in documents, 141-144 inspecting documents before publishing, 233-237 Layout Options button in, 127 Live Layout in, 127 making documents final, 238 modifying document view, 119-120 online pictures feature in, 45 opening files from cloud, 90-91 **PDFs** creating, 239-244 editing, 239, 243-244 Reflow feature, 124 presentations, inserting online video into, 65-69 presenting information in inserting tables, 217-223, 223-227 using bulleted lists, 209, 210-213 using numbered lists, 209, 210-213

using tabbed lists, 210, 213-217 using tables, 210 printing documents, 245-249 Read Mode exploring research tools in, 148-152 viewing documents in, 144-148 recovering unsaved files in, 24 resume reading feature in, 124 ribbon, 117-119 saving files on cloud, 85-87 scrolling documents, 134-135 selecting document content, 157 setting default formatting for documents, 128 splitting screen in, 122-123 starting, 115-116 tables, 125 threaded comments in, 126 turning on ruler display, 122 using Navigation pane, 135-141 word completion, in touch mode, 105 Zoom group in, 120–121 Min function, 462 Mini Toolbar, 10 mm (Minutes), Excel date formatting code, 570 mobile phones, using OneNote on, 740 More Options button, 319 mouse scrolling documents using, 134-135 selecting text using, 157, 159 Move Notebook option, on Share Notebook page, 717 mp4 formatted video, saving presentation as, 375-377 multimedia files, linking to PowerPoint, 371

#### Ν

names using in Excel column headers in defining, 437–439 using in formulas, 470–472 naming, cell ranges in Excel, 434–437 Napkin Math feature, 765 Navigation Grid, in PowerPoint, 397–398 Navigation pane

about, 136 Headings section, 137 Word as mini table of contents, 137 options, 136-138 searching and navigating documents, 135-141 selecting heading with, 159 Navigation Pane option, in Read Mode, 145 Nested IF() function, 475 NETWORKDAYS() function, 478 New Docked Window, OneNote, 663 New Name dialog box, in Excel, 436, 437 New page, 17-19 New Slide button, 305, 313-316 Next and Previous buttons, using in documents, 137 Next Page section breaks, 191 Nonbreaking space, 171 Normal view in OneNote, 659-660 in Word, 120 Notebook pane, OneNote, 659 Notebook Recycle Bin button, 684–685 notebooks, OneNote about, 669 creating, 670-671 in OneNote Mobile apps, 743 in SkyDrive, 713-716 creating and organizing pages, 674-677 sections, 671-673 moving to SkyDrive, 716-718 working with ink and shapes, 677-683 notes, OneNote accessing in SkyDrive, 738 adding and organizing OneNote, 675-676 creating in OneNote Mobile apps, 743 linking, 759-761 sharing during meetings, 727-728 on file server, 718-723 via email messages, 728-729 via SharePoint, 723-726 stop sharing on file server in, 721-723 syncing notes in SkyDrive, 735-738

notes pane, in PowerPoint, 256 notes, printing presentation, 386-390 NOW() function, 477 NPER() functions, 479 numbered lists about, 209 formatting, 210-213 Number Filters command, 519 Number Format drop-down menu, in Excel, 426-427 number formatting, Excel applying number formatting, 538–541 applying percentage format to, 558–560 lining up positive and negative numbers in columns, 541 working with custom number formats, 551-558 working with fractions, 560-564 number next to PowerPoint animation, 369

#### 0

objects, manipulating in Excel, 640-642 Odd Page or Even Page section breaks, 191 Office 365 about, 83 Office applications elements in application window, 6-13 Account commands, 12-13 dialog box launcher, 8 galleries, 8-9 KeyTips, 11 Live Preview, 9 Mini Toolbar, 10 Quick Access Toolbar, 8 ribbon, 6 Screen Tips, 10–11 status bar, 8 title bar, 7 tool tabs, 8 shared features in, 42 starting, 4-5 streaming, 83 supporting touch, 47, 101-112 using graphics between, 648-653

Office cloud accounts. See also cloud services about, 12, 73 signing into, 74-76 signing out of, 78 switching to another account, 76-77 using cloud services with, 78-79 Office documents. See also files co-authoring, 97–98 creating new, 60 inserting apps in, 47 charts in, 54-57 illustrations in, 51 pictures in, 51 shapes into, 52 SmartArt graphic in, 52 online pictures embed directly into, 44 online presentations, 44, 62-65 online sharing of, 44 online video in, 45-46, 65-69 sharing with social networks, 46 Office Home & Student 2013 RT, 101-103 Office installation, getting information about, 12-13 Office on Demand, 83 Office Presentation Service PowerPoint presentation through, 62-65 sharing Office documents through, 44 Office themes applying, 47-50 changing, 12 OneNote. See also OneNote Mobile apps about. 669 about getting started, 657-660 about navigating interface, 659-664 about new features in, 665-667 accessing notes in web browser, 738-740 changing search scope in, 709–710 connecting to Outlook about, 693 annotating contacts, 697-698 appointments, 695-697 sending email messages to OneNote, 693-695 tasks, 698-700 correcting grammar errors in touch mode, 105

creating and organizing pages, 674-677 sections, 671-673 creating custom hyperlinks to other pages, 702-704 creating notebook, 670-671 custom styles in, 693 exporting to other formats, 730-732 file server sharing notes on, 718-723 stop sharing on, 721-723 finding tags, 751–754 inking tools in, 108 inserting spreadsheets in, 763-764 linking notes, 759–761 printing PDFs to, 762 recording audio, 755-756 Require User To Sign In Before Accessing Document check box, 716 searching images, 761-762 searching notes, 707-710 section groups in, 673 sharing notes during meetings, 727-728 on file server, 718-723 via email messages, 728-729 via SharePoint, 723–726 SkyDrive accessing notes in, 738 creating notebooks on, 713-716 moving notebook to, 716-718 stop sharing in, 718 syncing notebooks using, 743 syncing notes using, 735-738 tables creating and organizing, 704-705 Insert Table feature, 705–707 maximum size of, 706 tags creating and customizing, 690-692 using, 688-689 templates, 765-767 tying notes together using hyperlinks, 700–702 using Napkin Math feature, 765 using on phone or tablet, 740-741

using Quick Notes, 756-757 using screen clippings, 758-759 using styles to format notes, 692-693 working with ink and shapes, 677-683 OneNote Mobile apps about, 740 creating notebooks in, 743 creating notes in, 743 using on Android, 743-745 using on iPad or iPhone, 741-743 using on Windows phone, 746-747 using on Windows Phone 8 tablet, 747 OneNote Web App, 738-740 online pictures feature, 44-45 presentations, 44, 62-65 templates, 42, 58-62 video inserting into presentations, 65-69, 374-375 playing back in Office documents, 45-46 saving in video presentation, 377 on-screen keyboard, 105 Open Document Format ODF 1.2, 418 OpenDocument, saving Word documents as, 243 Open page, 20, 91 Option commands, 13 Options dialog box, in Word, 242 Order Objects tools, 360 Orientation button, 604 Or Select a Category list, in Insert Function dialog box, 464 Outline level document option, 197 Outline view in Word, 120 Outlook.com, signing up for, 73 Outlook, connecting to OneNote about, 693 annotating contacts, 697-698 appointments, 695-697 sending email messages to OneNote, 693-695 tasks, 698-700 Outlook Tasks button, 698

#### Ρ

Page break before page option, 205 Page Break Preview mode, 604 page breaks, adjusting Excel, 602-606 Page Color, as Read Mode option, 146 page layout options, in Excel, 591-599 pages Excel adjusting page breaks, 602-606 printing row and column labels, 599-602 OneNote creating and organizing, 674-677 recovering deleted, 684-685 Page Setup dialog box, 601 pages feature, in Navigation pane, 137 Page tabs, OneNote, 659 Page Templates button, 765 Page Width command, in Word, 120 pagination, managing through formatting, 203-207 panes, in Excel, 591-599 Paper Size, OneNote, 662 Paragraph dialog box After spacing, 288 Before spacing, 288 Line spacing in, 288 Paragraph pagination options in, 204 Paragraph dialog launcher, from Home tab, 287 paragraph formats exploring, 196-198 pagination options for, 203-207 resetting, 196 using styles for, 192-196 Paragraph group, Bullets and Numbering galleries in, 211–212 Paragraph group dialog box, 197 Paragraph pagination options, 204 Paste Options palette, 485 to keep source formatting, 331 Paste Special, Values button in, 486 Paste Values group, Values button in, 485 pasting formulas as resulting values, 484-485 range of cells, 485

pasting selected text or object, 311, 331 PDF (Portable Document Format) creating from presentations, 389 editing in Word, 124 printing to OneNote, 762 saving files as, 22 PDF Reflow feature, in Word, 124 Pen and Laser Pointer Tools icon, in PowerPoint, 404, 406 pens, OneNote, 679 permissions removing on file server user, 721-723 removing on SkyDrive user, 718 Permissions drop-down box, 90 personal cloud services, connecting to, 80-81 Personal (Web), 743 phones, using OneNote on, 740 Pictures button, 51 pictures (photos). See also graphics adding frames to, 356 cropping in presentations, 356 displaying layout options for, 127 embed from online locations directly into Office documents, 44 inserting in Office documents, 51 inserting in OneNote pages, 676–677 inserting in presentations, 355-357 online pictures feature for, 44-45 placement in documents of, 127 removing backgrounds from, 361-363 resizing, 289 searching, 761-762 Picture Tools Format tab, 52 accessing PowerPoint picture formatting tools from, 358 Crop button on, 356, 652 in slide master, 289 Remove Background button on, 361-362 Reset Picture button on, 359 Transparent Wand tool from, 362 pinch gestures, in touch mode, 106 pinning files, 20 PivotChart Fields task pane, 625 **PivotCharts** adding slicer to, 418, 629-632

creating and modifying, 623-629 PivotChart Tools Analyze tab, 627, 630, 638 PivotChart Tools Design tab, 627, 633 PivotChart Tools Format tab, 642 PivotChart Tools tabs, 625, 638 pivot icons, 624–625 PivotTable Fields pane, 528 **PivotTables** creating, 526-533 Field List, 418 in determining to use, 624-625 Recommended PivotTables feature, 415 pixels, in screen resolution, 15 placeholders about, 256 formatting on slide master, 283-288 inserting pictures in, 355 selecting, 284 slide about, 304 adding text to, 304-308 troubleshooting selecting, 366 turning off title and footer, 293 Play in Background button, 373 pm/am, Excel date formatting code, 570 PMT() functions, 479 Pointer Options, in Slide Show view, 398 Popup Toolbar, activating during PowerPoint presentations, 397 Post to Social Networks option, 46 pound sign (#), as Excel formatting code, 554 **PowerPoint** about, 253-256 about new features in, 259-264 adding and formatting shapes, 336-341 alignment tools in, 289, 340. See also Smart Guides, in PowerPoint applying enhanced fills and effects, 342-349 converting inked drawing to shape in, 110-112 creating custom shapes, 349-354 customizing files, 271-276 inserting and formatting charts in, 316–320 online pictures feature in, 45 placeholders in formatting on slide master, 283-288

inserting pictures in, 355 selecting, 284 troubleshooting selecting, 366 turning off title and footer, 293 presentations. See also presentations changing presentation to widescreen format, 297-300 creating PDFs of, 389 delivering, 394-401 editing video, 371-373 finalizing, 391-394 formatting pictures in, 354-360 inserting comments in, 384-385 inserting online video into, 65, 374-375 practicing, 401-406 removing backgrounds from pictures, 361-363 saving as video, 375-377 using theme variant, 268 recovering unsaved files in, 24 Shapes gallery in, 309 slide master, 283-291 slides adding and formatting tables in, 313-316 adding and renaming sections, 380-383 adding manual text boxes, 308 adding text to placeholders, 304-308 applying transitions to, 371-373 bullet points in, 306, 321-325 choosing layout for, 304, 313-316 copying graphics, 341–342 creating and formatting charts, 313-316 creating and formatting SmartArt diagrams, 320-325 creating custom layout, 291-297 default size of, 259 editing video, 371-373 Fit Slide to Current Window button, 289 inserting comments in, 384-385 notating using inking tools, 109 placeholders, 304 playing sound across, 373 printing, 386-390 reusing and keeping source formatting, 326-333 selecting animations on, 367

selecting groups of, 331 selecting in touch mode, 107 transitions in, 261 Slide Sorter view selecting slides in touch mode, 107 Smart Guides in, 289, 311, 352 starting, 253 templates, 297 themes. See also themes applying background styles to presentations, 281-283 applying to existing presentations, 269-271 creating presentations using theme variants, 268 tools in. 256-258 word completion, in touch mode, 105 PowerView, 418 presentations 3-D charts in, 629 adding and formatting shapes, 336-341 adding graphics to, 288-291 applying background styles to, 281-283 applying enhanced fills and effects, 342-349 applying text formatting in, 283, 347 changing to widescreen format, 297-300 creating PDFs of, 389 customizing, 271-276 delivering, 394-401 editing saved slide show, 401 editing video, 371-373 finalizing, 391-394 formatting pictures in, 354-360 inserting comments in slides or objects, 384-385 inserting online video into, 65-69, 374-375 playing sound across slides, 373 practicing, 401-406 printing slides and notes, 386-390 removing backgrounds from pictures, 361-363 saving as video, 375-377 sharing Office documents in online, 44 starting using theme variant, 268 theme colors vs. direct colors, 341-342 themes, 269-271 through Office Presentation Service, 62-65 viewing on two monitors, 396

Presenter view, PowerPoint, 260, 401-406 presenting information in Word using bulleted lists, 209, 210-213 using numbered lists, 209, 210-213 using tabbed lists, 210, 213-217 using tables, 210, 217-223, 223-227 Previous and Next buttons, using in documents, 137 Print All Slides option, 387 Print button, 22 Print command in Excel, 412 Print Heading and Content option, 249 printing documents, 245-249 hidden text, 201 presentation slides and notes, 386-390 Print Layout view, in Word, 119–120 Print One-Sided option, 246 Print page, 21 Print Titles command, 599, 602 PRODUCT() function, 475 Product Information, getting information about Office installation, 13 promoting text in slides, 306 PROPER() function, 476, 486 Protect Current Sheet option, 574 Protect Document button, 238 Protect Sheet dialog box., 490 Protect Sheet option, 491 Protect Workbook button, 573 Protect Workbook Structure option, 574 Publish button, 242

#### Ç

Question tag, OneNote, 754 Quick Access Toolbar about, 8 adding commands to in Excel, 412 in Office, 28–29 in OneNote, 659 in PowerPoint, 255 in Word, 118 backing up to share with others, 35 customizing, 123 displaying through KeyTips, 11 green arrows on Save button, 91 moving below ribbon, 27 removing commands from, 28–29, 118 vs. ribbon commands, 32 Word, 118 Quick Analysis tools, using, 502–504 Quick Notes, 756–757 Quick Parts option, 178 quotation marks ("") as Excel formatting code, 555 using in searches, 710

## R

RANDBETWEEN() functions, 475 range of cells, copying and pasting, 485 Read Mode as document view, 119 closing, 145 exploring research tools in, 148-152 viewing documents in, 144-148 vs. Full Screen mode, 119 recent files, viewing, 20 **Recent Folders list** pinning and unpinning folders to, 20 Recents button, OneNote Mobile apps, 743 Recommended Chart feature, 415, 623 Recommended PivotTables feature, 415 Recommended PivotTables feature, Excel, 527 recording audio, OneNote, 755-756 recovering deleted sections or pages in OneNote, 684-685 unsaved files, 23-25 Rectangle tool, 336 reference functions, 478 Remove Background tool, 361–362 Remove From Quick Access Toolbar, 412 Remove Gradient Stop button, 345 Remove Section option, 383

Remove Section & Slides option, in Slide Sorter view. 383 Remove Split command, 123 removing. See deleting Rename Master menu choice, from Slide Master view, 291 Rename Section dialog box, 381 reordering animations, 370 Require User To Sign In Before Accessing Document check box, in OneNote, 716 Research pane, 152 research tools, exploring in Read Mode, 148–152 resizing objects in touch mode, 106, 110-112 pictures, 289 presentation, troubleshooting, 300 split screens in Word, 122-123 Results option, in Navigation pane, 138 resume reading feature in PowerPoint, 261 in Word, 124 Retrospect theme, 268, 270 Reuse Slides gallery, 326-333 Review tab, Define and Translate commands on, 152 revising documents, using simple markup, 126 ribbon about, 6 adjusting display of, 14-15 backing up to share with others, 35 collapsing and expanding, 27 customizing, 32-35 Excel, 411 moving Quick Access Toolbar below, 27 OneNote, 658 PowerPoint, 254-255 setting to auto-hide state, 27 vs. Quick Access Toolbar commands, 32 Word, 117-119 Ribbon Display Options button, 575 in Excel, 413 in Office, 7-8 in PowerPoint, 256 in Word, 118 right-clicking objects

to format shapes, 345 troubleshooting, 338 right-clicking pictures, to access PowerPoint picture formatting tools, 358 RIGHT() function, 477 roaming profiles, 72 rotating, text boxes, 312 ROUNDDOWN() functions, 475 ROUND() functions, 475 ROUNDUP() functions, 475 ROW([reference]) functions, 478 rows deleting OneNote table, 707 deleting Word table, 222–223 spreadsheets in Excel changing widths of, 426 inserting in, 583-587 moving and copying, 445-446 printing row labels in, 599-602 ROWS(arrav) functions, 478 Rule Line Color option, OneNote, 662 Rule Lines button, 661-662 ruler display controlling indent markers on, 287 setting indents in, 198-199 viewing measurements on, 216 ruler display, turning on, 122 Running Total button, 504

#### S

sans serif and serif fonts, 188 Save As command, in Excel, 412 Save button, green arrows on Quick Access Toolbar, 91 Save Selection to Quick Part gallery, 178 Scenario Manager, 499 Scenario Manager dialog box., 501 Scope options, in New Name dialog box in Excel, 437 screen clippings, 758–759 Screen Clipping tool, 676 screen colors, in Read Mode, 15, 146 screen resolution, modifying, 14–15

Screenshot button, 355, 651 Screen Tips, 10–11 scroll bars, 134–135 Scroll Here command, 135 scrollina documents, 134-135 in touch mode, 105-107 Search document as Navigation pane option, 138 screen colors in Read Mode, 136 searching for online templates, 58-62 notes in OneNote, 707–710 notes in OneNote Mobile apps, 743 using quotation marks in, 710 Search with Bing option, in Research pane, 152 section groups, OneNote, 673 sections adding and renaming, 380-383 printing documents with, 248 sections, OneNote creating and organizing, 671-673 recovering deleted, 684-685 Section tabs, OneNote, 659 security protecting worksheets, 570–572 Require User To Sign In Before Accessing Document check box in OneNote, 716 restricting entries in worksheets, 487-492 See All Slides button, 397 Select All button, in Excel, 443 selecting cell ranges in Excel, 434-437 content in touch mode, 106-107 phrase for translation, 151–152 text in documents, 156-160 Word tables, 225 selection handle, in Excel, extending series using, 429 selection mode, selecting text in, 158 Send Backward button, 645 Send to OneNote Tool, 663-664 Sentence case option, 202 Sepia screen color, in Read Mode, 146 serif and sans serif fonts, 188

Set As Default button, in Find Options dialog box. 140 Set Transparent Color tool, 362 shadow options, accessing, 345, 646 Shape Effects button, 642 Shape Fill button, 343 Shape Options Effects button, 345 Shape Options Fill and Line icon, 344 shapes adding and formatting in PowerPoint, 336-341 adding animation to presentation, 366-370 applying 3-D effects to, 346-349 creating custom, 349-354 creating perfect, 336 displaying layout options for, 127 inserting in Office documents, 52 placement in documents of, 127 removing border from, 345 selecting, 337 using adjustment handles, 349-351 working in OneNote with, 677-683 Shapes button, 643, 645 Shapes gallery, in PowerPoint, 309, 336 Shapes icon, 336 Shape Styles group Drawing Tools Format tool tab in, 52 Shape Effects button in, 642 Shape Styles palette, from Drawing Tools Format tab, 337, 644 Share command, in Excel, 412 shared features in Office 2013, identifying new, 42 Share Notebook page Invite People section on, 715 Move Notebook option on, 717 Share Notes With This Meeting Occurrence, OneNote, 696 Share page about, 22 Invite People section on, 88-89 SharePoint Online accessing locations hosted by school or company, 92 changing permissions, 90 connecting to, 79-81 opening files from, 42

opening files from cloud, 90-91 saving files from, 42 saving files on, 85-87 sharing files from, 88-90 SharePoint, sharing notes via, 723-726 sharing files changing permissions, 90 form cloud, 88-90 sheet references, Excel, 617-618 Show Comments, as Read Mode option, 145 Show/Hide ¶ button, 163, 201, 215 Show Tabs and Commands option, 576 Sign in to Office screen, 74 simple markup, for tracking changes in documents, 126 Simple to-do list workbook, 49 Size group, Crop button from, 652 SkyDrive about, 84 accessing notes in, 738 changing permissions, 90 connecting to, 79-81 creating notebooks on, 713-716 moving notebook to, 716-718 opening files from, 42 opening files from cloud, 90-91 saving files on, 42, 85-87 sharing files from, 88-90 signing into, 84 stop sharing in, 718 syncing files for offline use with, 92-96 syncing notebooks on, 743 syncing notes using, 735-738 Slicer buttons, 637 slicers feature about, 418 adding to PivotCharts, 629-632 Slicer Styles palette, 631 Slicer Tools Options tab, 631 Slide Library feature, companies using, 328 slide master adding graphics to, 288-291 formatting placeholders on, 283-288 Slide Master view, 272, 284, 291 slides

adding and formatting tables in, 313-316 adding and renaming sections, 380-383 adding manual text boxes, 308–313 applying transitions to, 371–373 bullet points in, 306, 308 choosing layout for, 304, 313 copying graphics, 290, 341-342 creating and formatting charts, 313-316 creating and formatting SmartArt diagrams, 320-325 creating custom layouts for, 291-297 default size of, 259 Fit Slide to Current Window button, 289 inserting comments in, 384-385 notating using inking tools, 109 placeholders, 304 playing sound across, 373 printing, 386-390 reusing and keeping source formatting, 326–333 selecting animations on, 367 selecting groups of, 331 selecting in touch mode, 107 transitions in, 261 Slide Show pop-up toolbar, 261 view, 260 zoom, 261 Slide Show view comments and, 384-385 opening presentation in, 401 Pointer Options in, 398 seeing full-screen, 396 view complete list of shortcuts available during presentations, 396 ways to navigate in, 396 Slide Size menu choice, 299 Slide Sorter view, 107 accessing, 381 Remove Section & Slides option in, 383 slides pane, in PowerPoint, 256 SLN() functions, 479 Small Caps font format option, 201 SmartArt button, 52 SmartArt diagrams creating and formatting, 320-325

troubleshooting size of text in SmartArt diagrams, 325 SmartArt graphics changing bulleted list text into, 321-325 inserting in Office documents, 52 SmartArt Styles gallery, 324 SmartArt Tools Design tool tab, 54, 323 Smart Guides, in PowerPoint, 289, 311, 352 smart phones, using OneNote on, 740 social networks, sharing Office documents with, 46 Sort commands, 518 Sort dialog box, Excel, 521, 584 sorting data, 521-523 sort list, creating custom, 523-526 sound linking files to PowerPoint, 371 playing across slides, 373 Space Before and Space After option in document formatting, 198 special characters inserting, 169–171 spell checking, 230–231 Spelling And Grammar Check icon, 230–231 split control of commands on ribbon, 6-7 Text Highlight Color, 187 splitting screen, in Word, 122–123 spreadsheets cells in, 424, 425 changing case of text, 485-487 copying and pasting range of, 485 deleting, 587 formatting, 550-551 inserting, 587-591 pasting formulas as resulting values, 484-485 removing extra spaces, 482-484 restricting entries, 487-492 using references, 467-470 validating entries, 470-472 working with text, 479-487 changing widths of columns, 423-426 changing widths of rows, 426 charts in, 623-629. See also charts creating and sharing graphics, 642-643 creating PivotTables, 526-533 formatting

applying number formatting, 538–541 applying percentage format to numbers, 558-560 Clear Formats option, 546 creating custom themes, 546-549 custom number formats, 551-558 lining up positive and negative numbers in columns, 541 setting view options, 574-578 with styles, 542-545 working with dates, 564-570 working with fractions, 560-564 inserting columns, 583-587 inserting in OneNote, 763-764 inserting rows, 583-587 jumping to first cell in, 520 moving and copying columns and rows on, 445-446 moving around, 439-441 page layout options, 591-599 pages in adjusting page breaks, 602-606 printing row and column labels, 599-602 panes, 591-599 performing What-If Analysis, 498-502 protecting, 570-572 selecting entire, 443 sheet references in, 617-618 storing formats in templates, 579-580 using built-in templates, 495-498 square bullet character, formatting mark for paragraph pagination options, 205 s (Seconds), Excel date formatting code, 570 Start Automatically setting, in Video Tools Playback tab, 371 Start Inking button, 108 Start On Click setting, in Video Tools Playback tab, 371 Start screen, application about, 4-5 templates in, 58 Word, 115-116 static values vs. cell references in formulas, 457 status bar customizing, 30-31

in Excel, 413, 462 in Office, 8 in PowerPoint, 256 in Word, 119 Stop Automatically Expanding Tables command, 520 Stop option, on AutoCorrect feature, 172–175 streaming, Office applications, 83 Strict Open XML file format, 418 Strikethrough font format option, 201 Stroke Eraser, OneNote, 681 Style menu, Chart Styles button in, 626–627 styles formatting in Excel with, 542-545 formatting in Word using, 192-196 in OneNote, 676, 692-693 Style Sets gallery, in Word, 128 Styles galleries Excel, 542 Word, 184 subpages, creating OneNote, 675 SUM function, 457-460 SUMIF() function, 474 SUMPRODUCT() functions, 475 Surface automatic phrase translation on, 151 viewing documents in, 239 Surface, using Read Mode on, 146 switching to another Office account, 76-77 Symbol button, OneNote, 691 Symbol dialog box, 165–166 symbols, inserting in documents, 165–166, 168 Synchronous Scrolling button, 578 syncing files, for offline use with SkyDrive, 92-96

#### Т

tabbed lists about, 210 creating, 213–217 Table gallery, in Word, 217 table of contents, Navigation pane as mini, 137 tables Excel

adding data to tables, 519-521 filtering data with, 512-518 OneNote creating and organizing, 704-705 maximum size of, 706 using Insert Table feature, 705-707 PowerPoint, adding and formatting in, 313-316 Word, 125 about, 210 borderless, 226 enhancing, 223-227 inserting, 217-223 selecting, 223-227 Tables group, Insert tab in, 217 table slicers, in Excel, 415 Table Style Options group, on Table Tools Design tool tab, 223 Table Styles gallery, in PowerPoint, 315 Table Styles gallery, on Table Tools Design tool tab, 223 tablet computers sharing notes via SharePoint on, 723 touch mode about, 47, 101–103 disabling, 103 handwriting recognition vs. ink, 107 selecting content in, 106-107 using, 103-106 working with ink in, 107 using Read Mode on, 146 Windows 8 for, 101 Table Tools Design tool tab, 223-224, 315, 513 Table Tools Layout tool tab, 222 tabs decimal, 214, 220, 226 manual tab stops, 213 text alignment using, 214 using manual, 214-217 tags, OneNote creating and customizing, 690-692 using, 688 Tags Summary pane, OneNote, 752, 753 Take Notes On Your Own, OneNote, 696 tasks, connecting Outlook to OneNote, 698-700 Tell Me More is display, on Screen Tips, 11

templates accessing online, 42 Excel built-in, 495-498 storing formats in, 579-580 OneNote, 765 saving PowerPoint, 297 searching for online, 58-62 Simple to-do list workbook, 49 text adding animation to presentation, 366-370 adding text to slides, 304 aligning using tabs, 214 applying formatting in presentations to, 283, 347 disappearing when copying slides, 283 formatting. See also keyboard shortcuts about, 183-188 changing case of text, 200-201 exploring character, 200-201 exploring paragraph, 196-198 setting section formatting, 190-192 using styles for, 192–196 functions, 476-477 making circular, 348 selecting in documents, 156-160 using Eyedropper Text Fill tool, 340 working in Excel with changing case of text, 485-487 combining into one string, 479-482 copying and pasting range of cells, 485 pasting formulas as resulting values, 484-485 removing extra spaces, 482-484 text boxes adding to slides manual, 308 rotating, 312 Text Effects button, in WordArt Styles group, 646 Text Filters command, 519 Text Highlight Color button, 187 Text Import Wizard, 509-510 text wrapping, turning off, 444 Theme Colors gallery in PowerPoint, 278, 280 theme effects, 47 Theme Effects sets, in PowerPoint, 280–281 Theme Font gallery, in PowerPoint, 272, 277

themes applying, 47-50 changing, 12 creating in Excel custom, 546-549 Themes button, 49, 549 Themes gallery, 49, 270, 549 themes, presentation applying background styles to, 281-283 applying to existing presentations, 269–271 creating presentations using variants, 268 customizing, 272-273, 273-275, 277-281 theme colors vs. direct colors, 341-342 theme variant, starting presentation using, 268 Thesaurus, as research tool, 152 threaded comments, in Word, 126 tilde (~), entering from keyboard, 168 time() function, 477-478 Timeline bar, 639 Timeline button, 638 timelines, adding to charts, 416, 637-639 Timeline Tools Options tab, 639, 641 title bar in Excel, 413 in Office, 7 in OneNote, 659 in PowerPoint, 255 in Word, 118, 129 Title Slide, 304 TODAY() function, 477 Toggle case option, 202 tool tabs, 8 top page margins, toggling in Print Layout view, 120 Total Row formatting, 223 total screen count, in Read Mode, 146 touch-enabled devices, gesture to zoom on slide, 400 touch mode about, 47, 101-103 disabling, 103 handwriting recognition vs. ink, 107 selecting content in, 106-107 using, 103-106 working with ink in, 107 touch mode, Office applications, 47

touchpad, scrolling documents on, 134–135 tracking changes in documents, using simple markup, 126 transitions, applying to animations in slides, 371-373 Translate feature, as research tool, 151–152 translating service, 151–152 Transparent Wand tool, 362 trig functions, 474-476 TRIM() function, 477, 483 Trim Video dialog box, 372 troubleshooting bullet points, 306 chart error messages, 318 getting embed code from YouTube, 375 Presenter view, 402 resizing presentation, 300 right-clicking objects, 338 selecting placeholders, 366 selecting sections, 381 size of Shapes gallery in PowerPoint, 309 size of text in SmartArt diagrams, 325 Slide Show view, 396 Start On Click setting in Video Tools Playback tab, 371 text disappearing when copying slides, 283 Twitter, connecting to personal cloud service in, 80–81 Type group Change Chart Type button in, 627-628, 633

#### U

underscore (\_), as Excel formatting code, 554 Undo button, 156 unpinning files, 20 Unprotect Sheet option, 491 Up and Down arrows, using in Animation pane, 370 Uppercase option, 202 UPPER() function, 477 USB flash drive, sharing OneNote notes using, 749 user interface, customizing, 25–31

#### V

Values button in Paste Special, 486 in Paste Values group, 485 values, in Excel, 426, 429 Variants gallery, in PowerPoint, 270, 277, 280 variants, in PowerPoint about. 268 applying to existing presentations, 268 creating presentations using theme, 268 versions file, opening previous, 24 video. See also online: video canceling conversion of presentation into, 377 editing, 371-373 inserting and playing in presentations online, 374-375 linking files to PowerPoint, 371 placement in documents of, 127 playing back in Office documents online, 45-46 previewing, 67 saving presentation as, 375-377 Video Tools Playback tab, Start On Click setting in, 371 View Ruler command, in Word, 123 views modifying document, 119-122 OneNote, 659-660 setting options in Excel for, 574-578 View Side By Side button, 578 View tab changing document view in, 119-122 Navigation pane from, 136 Slide Master view, 291 VLOOKUP() function, 478

#### W

web addresses Excel format for, 432 selecting in Excel, 435 web browser, accessing notes in, 738–740 Web Layout view, in Word, 120 WEEKDAY() function, 477 What-If Analysis, performing, 498–502 widescreen format, changing presentation to, 297-300 Widow/Orphan Control option, 204 wiki links, 704 Window control buttons in Excel. 413 in Office, 7-8 in PowerPoint, 256 in Word, 118 Windows 7 modifying screen resolution, 14-15 starting Office application in, 4-5 Windows 8 modifying screen resolution, 14-15 starting Office application in, 4-5 tablet edition of, 101 Window control buttons, 7-8 Windows Explorer vs. File explorer, 92 Windows 8 tablet, using Onenote on, 747-748 Windows Explorer vs. File explorer, 92 Windows Phone sharing notes via SharePoint on, 723 using OneNote on, 746-747 Windows Phone 8, adding new note in, 747 Windows RT about, 101 on Windows 8 tablet, 748 .wmv formatted video, saving presentation as, 375-377 Word about new features in, 123-129 alignment guides in, 127 composing documents inserting special characters, 169-171 inserting symbols, 165-166, 168 using AutoCorrect, 167-168, 172-175 using building blocks, 176-180 using formatting marks in, 161-164 using international characters, 167-168 correcting proofing errors, 230-232 creating across applications coordinating documents, 128 documents, 134-135 documents created in earlier versions of, 129 editing documents

moving cursor by keyboard shortcuts, 155–156 selecting text, 156-160 file extension for, 116 formatting documents about, 183-188 changing case of text, 200-201 exploring character formatting, 200-201 exploring paragraph formatting, 196–198 managing pagination through, 203-207 setting default documents, 188-190 setting section formatting, 190-192 using styles for, 192-196 heading styles in documents, 141-144 inspecting documents before publishing, 233-237 Layout Options button in, 127 Live Layout in, 127 making documents final, 238 modifying document view, 119-122 online pictures feature in, 45 opening files from cloud, 90-91 **PDFs** creating, 239-244 editing, 239, 243-244 Reflow feature, 124 presentations, inserting online video into, 65-69 presenting information in inserting tables, 217-223, 223-227 using bulleted lists, 209, 210-213 using numbered lists, 209, 210-213 using tabbed lists, 210, 213-217 using tables, 210 Read Mode exploring research tools in, 148-152 viewing documents in, 144-148 recovering unsaved files in, 24 resume reading feature in, 124 ribbon, 117-119 saving files on cloud, 85-87 scrolling documents, 134-135 selecting document content, 157 setting default formatting for documents, 128 splitting screen in, 122-123 starting, 115-116 tables, 125 threaded comments in, 126

tracking changes in documents, 126 turning on ruler display, 122 using Navigation pane, 135-141 word completion, in touch mode, 105 Zoom group in, 120-121 WordArt Styles group from Drawing Tools Format tab, 646 Text Effects button from, 348 Text Effects button in, 646 word completion, in touch mode, 105 Word Start screen, 116 Word Web App, viewing documents in, 239 workbooks changing number of sheets setting in, 417 creating multisheet, 606-610 displaying separate windows, 414 managing multiple, 618-621 manipulating sheets in, 610-613 summarizing multisheet, 613-616 WORKDAY() function, 477 worksheets cells in. See also cells, spreadsheet creating bottom border in, 425 deleting, 587-591 finalizing entry in, 424 inserting, 587-591 maximum number of rows, 458 changing widths of columns, 423-426 changing widths of rows, 426 charts in, 623-629. See also charts creating and sharing graphics, 642-648 creating PivotTables, 526-533 formatting applying number, 538-541 applying percentage format to numbers, 558-560 cells, 550-551 Clear Formats option, 546 creating custom themes, 546-549 custom number formats, 551-558 dates, 564-570 lining up positive and negative numbers in columns, 541 setting view options, 574-578 with styles, 542-545

working with fractions, 560 inserting columns, 583-587 inserting rows, 583-587 jumping to first cell in, 520 moving and copying columns and rows on, 445-446 moving around, 439-441 page layout options, 591-599 pages in adjusting page breaks, 602-606 printing row and column labels, 599-602 panes, 591-599 performing What-If Analysis, 498-502 protecting, 570-572 sheet references in, 617-618 storing formats in templates, 579-580 using built-in templates, 495-498 Wrap Text button, 444 Wrap Text format, 426

#### Х

 XML Paper Specification (XPS) format, saving files in, 22
 XPS (XML Paper Specification) format, saving files in, 22

#### Y

YouTube getting embed code from, 375 inserting videos into presentations, 374–375 YouTube video page, 375 y (Year), Excel date formatting code, 569

#### Ζ

zero (0), as Excel formatting code, 554 Zoom button, 652 Zoom dialog box, 121 Zoom group in Excel, 603 in OneNote, 663 in Word, 120–121 zoom, in touch mode, 106 Zoom slider, 389 Zoom tool, in PowerPoint during presentations, 399–400 Zoom to Page button, in viewing presentation comments, 389

# About the authors

**Beth Melton,** Microsoft Office MVP since 2000 and Microsoft Office Specialist Master Instructor, has been teaching others how to use Office applications more efficiently and developing custom Microsoft Office solutions for almost 20 years. She co-authored *Microsoft Word 2007 Inside Out* (Microsoft Press) and is a regular contributor to several websites, including Microsoft Office Online.

Beth spends her leisure time with her three children and enjoys finding different ways to give back to her community by integrating her love of technology, newly developed culinary skills, and passion for healthy eating.

**Mark Dodge** has been working with and writing about Microsoft software since 1989, and is co-author of the Microsoft Press titles *Microsoft Office Excel 2013 Inside Out* and the *MOS 2013 Study Guide for Excel Expert*. As a senior writer in the Office group at Microsoft, he created print, online, and multimedia documentation for all Microsoft Office software, and continues to work as a contract technical writer and editor, most recently in emergency management planning at FEMA. Mark is a lifelong jazz and rock musician, as well as an award-winning fine art photographer.

A Microsoft PowerPoint MVP since 2000, **Echo Swinford** began her PowerPoint career in 1997. She holds a Master's degree in New Media from the Indiana University-Purdue University at Indianapolis School of Informatics. Echo is the owner of Echosvoice, a PowerPoint consulting firm specializing in custom template development; presentation creation, makeovers and cleanup; and PowerPoint training for large and small corporate clients. Echo has written and co-written three PowerPoint books and has a string of tech editing credits to her name. Visit her Web site at *www.echosvoice.com*.

**Ben M. Schorr** is a technologist and Chief Executive Officer for Roland Schorr & Tower, a professional consulting firm headquartered in Honolulu, Hawaii with offices in Los Angeles and Arizona. He is also the author of several books and articles on technology including "The Lawyer's Guide to Microsoft Outlook", "The Lawyer's Guide to Microsoft Word" and "OneNote in One Hour". He's been a Microsoft MVP for more than 15 years and involved with management and technology for more than 20. In his free time he's an Ironman triathlete and a high school football coach. He currently lives in Flagstaff, Arizona with his wife Carrie.

# What do you think of this book?

We want to hear from you! To participate in a brief online survey, please visit:

microsoft.com/learning/booksurvey

Tell us how well this book meets your needs—what works effectively, and what we can do better. Your feedback will help us continually improve our books and learning resources for you.

Thank you in advance for your input!

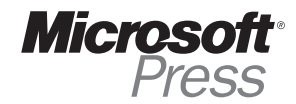